# Create terrain and photo realistic scenery for Condor 2.

Rev 17, 2/16/24 – Nick Bonniere, Joe Somers, Ed Walker & John Murtari ([john@murtari.org\)](mailto:john@murtari.org)

*A step-by-step tutorial on how to create both 3D photo-realistic scenery for use in Condor 2.*  **CREDITS**: Many thanks to Mr. Luis Briones (a member of a Flying Club in Argentina), and special thanks to Mr. Nick Bonniere, a long-time Condor scenery pro who created a Condor 2 scenery for Lake Placid. Nick developed the Condor\_tiles program and a lot of notes/description used in the tutorial.

Updates and revisions to this document are welcome. Just send to the author and you'll be included in the Credits above. *Copyright (c) 2024 John Murtari.* Permission is granted to copy, distribute and/or modify this document under the terms of the GNU Free Documentation License, Version 1.3 or any later version published by the Free Software Foundation; with no Invariant Sections, no Front-Cover Texts, and no Back-Cover Texts. A copy of the license is included in the section entitled "GNUFree Documentation License".

### **Table of Contents**

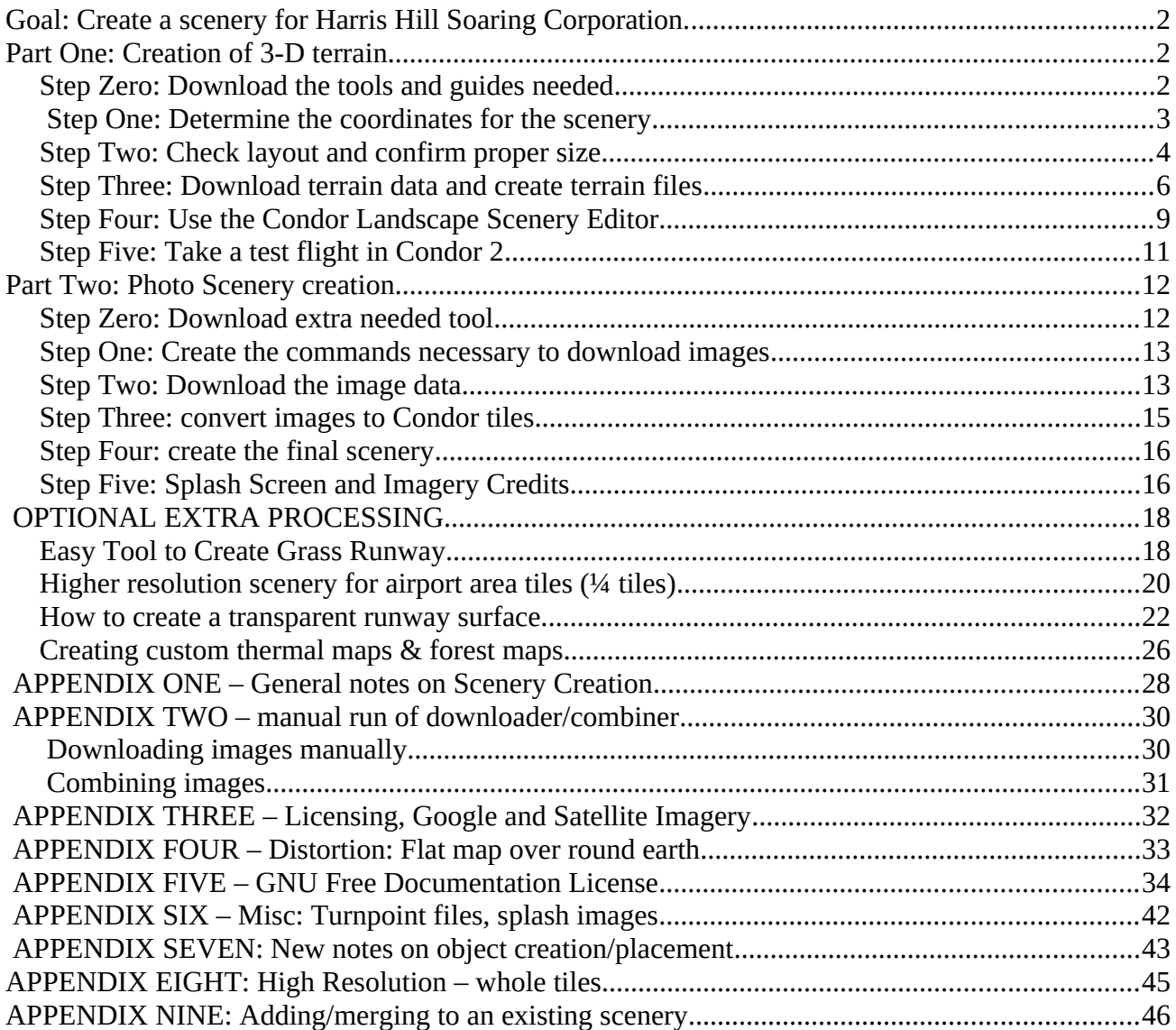

# <span id="page-1-2"></span>**Goal: Create a scenery for Harris Hill Soaring Corporation.**

This tutorial will take you thru all the steps that were used to create a scenery for Harris Hill Soaring in Elmira, NY. The home of Soaring in the United States and the location of Schweizer Aircraft. In this case we'll be creating a 57x57 mile landscape with the Harris Hill airfield (4NY8) at the center.

*You don't have to be a graphics expert to create your own scenery. We're constantly updating this document with step-by-step instructions and also using better automation from some of the complex steps. If you have any problems, don't hesitate to [contact us](https://www.soaringtools.org/index.php/join-us/). At the end of this tutorial we'll have flyable scenery with 3-D terrain which has been overlaid by photo scenery.* 

# <span id="page-1-1"></span>**Part One: Creation of 3-D terrain**

This part will first get your computer setup for landscape creation with the needed landscape creation tools and documentation. We'll then go thru the steps necessary to create a flyable 3-D terrain of the correct size

## <span id="page-1-0"></span>**Step Zero: Download the tools and guides needed**

If you're a Mac/Apple person, sorry, most of these tools run under Windows. Graphics processing is a difficult task for a PC. You should have a reasonably fast processor and at least 8 gigabytes of RAM and room on your hard drive. A completed scenery can easily use several gigabytes of disk space.

1) Download the Condor Landscape tool set (CLT 2.0) and documentation for landscapes from the [condorsoaring.com](http://www.condorsoaring.com/downloads-2/) site, unpack in a different directory from where Condor2 is installed

2) Download a legacy [texture tool from Nvida](https://www.soaringtools.org/downloads/landscapes/nvdxt.zip) that will be needed. Unpack the zip in the same directory where you installed the landscape editor above. When you are done the LandscapeEditor.exe and nvdxt.exe should be in the same folder.

3) Download [wget.exe](https://SoaringTools.org/downloads/wget.exe) and place it in a folder called C:\Programs\wget (*you will probably need to create the C:\Programs folder and the folder C:\Programs\wget*).

4) Download [7zip](https://SoaringTools.org/downloads/7x2201-x64.msi) and run the install program, accept the default location.

5) Download an additional compression tool, [Compressonator](https://www.soaringtools.org/downloads/compressonatorcli-4.4.19-win64.zip). Unzip the file to the same directory as the Landscape Editor.

6) Download and install the [QGIS program v](https://www.soaringtools.org/downloads/QGIS-OSGeo4W-2.18.28-3-Setup-x86_64.exe)ersion 2.18.28, We won't use most of it, but one of the utilities it contains will be used by Condor tiles later. Although there are newer versions of this software, make sure you get version specified.

7) Download and install Google Earth Pro for the desktop  $\rightarrow$  <https://www.google.com/earth/versions/> Scroll down on the versions page and choose the desktop download. This is a great tool for visualizing/measuring your landscape.

8) Download the Condor\_tiles program and unpack. It can be found in the downloads section on the SoaringTools web site →<http://www.SoaringTools.org/index.php/downloads/>

### <span id="page-2-0"></span> **Step One: Determine the coordinates for the scenery**

Although we will be building the Harris Hill scenery, it's likely you're already thinking about making a small scenery for your local area. It's relatively simple to use this tutorial as a model and substitute your own area. The steps are the same, just the naming is different. If you're going to do this, it might be good to learn a bit more about the structure of Condor2 sceneries so that you understand what is happening at each step (see details in [APPENDIX ONE – General notes on Scenery Creation](#page-27-0)).

Briefly, the unit of Condor2 scenery is the *tile*. Each tile is 23 km x 23 km (14.29 mi x 14.29 mi), and a scenery is a rectangle of row x col tiles. This is important because as you choose the size of your initial scenery you want the sides of your rectangle to be multiples of the tile size. Also be aware that the outer edge of this rectangle is not usable (approximately  $\frac{1}{4}$  tile), so when you think about your coordinates, take into account this margin.

 You can use any map, but Google Earth is very handy. Take the time to make SURE you get the coordinates right. Google Earth makes it easy giving you decimal coordinates.

You now have a potential area selected. Because the earth is round and our maps are flat, we need a way to project that curved surface onto a flat area. The first goal is to determine the latitude/longitude of the north west corner and south east corner of your landscape (also know as top left and bottom right).

For Harris Hill we want at least a 9 tile landscape (3 x 3). Each Condor landscape tile is 14.2915 miles/23 km square, so we want to have a square app. 42 miles on each side. Now remember, the Earth is not FLAT, so our square is approximate and the tools will compensate for that. Make sure you have a little extra. Start from you center point and measure out 23 miles N,S,E,W (46 miles/side)

 If you use another tool, BE CAREFUL not to confuse Degrees/Decimal minutes/seconds below with other format which give individual degrees, minutes, seconds. Some tools like a certain format – many are happy to take the wrong format and convert to a bad location….. beware! This web site is your FRIEND in conversions → <https://www.pgc.umn.edu/apps/convert/>

**NW Pt: 42°25'26"N / 77°24'26"W or 42°25.438'N / 77°24.434'W or 42.423968 / -77.407247 SE Pt: 41°48'41"N / 76°25'32"W or 41°48.699'N / 76°25.545'W or 41.811661 / -76.425757**

WARNING: Don't skimp on this step, some bad numbers here will cost you later!

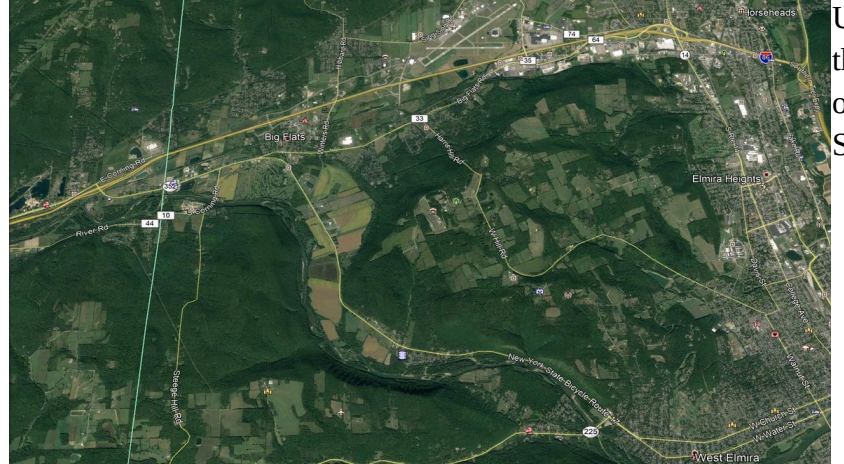

Using Google Earth to visualize the area and determine the lat/lon of the Northwest corner and Southeast corner.

## <span id="page-3-0"></span>**Step Two: Check layout and confirm proper size**

With those corners defined, we now start to build the landscape. The Lat/Lon we have are approximate. Create a folder in the Condor2 \Landscapes directory to hold your scenery. In this case we call it hhsc1 (you can substitute your own scenery name in the examples).

1) Start Condor\_Tiles.

- In the "Landscape" box, choose the folder you just created above.
- Some settings: Imagery/Tiles, Tile Zoom/16, Tile size/8192, GeoData/OSM. DXT/DXT1
- On just the first run you need to define four paths. Using the 'Browse' buttons set:

Condor\_Path  $\rightarrow$  Set it to the location of your Condor2 install, usually [C:\Condor2](../../Condor2)

GDAL library Path  $\rightarrow$  This is a geodata processing package that was installed as part of QGIS. If you've installed QGIS 2.18 you should find this path: [C:\Program](../../Program) Files\QGIS 2.18\bin If you're having a hard time finding it, do a Windows search for gdalwarp.exe

Texture Compressor Path → This should point to the install directory for compressonator.

Download combiner path  $\rightarrow$  This will become important later when we download satellite imagery. For now just type in the path: C:\allmapsoft\gsmd -- we'll install the software later in the tutorial.

Mine looks like this when done. Don't accept the default values!

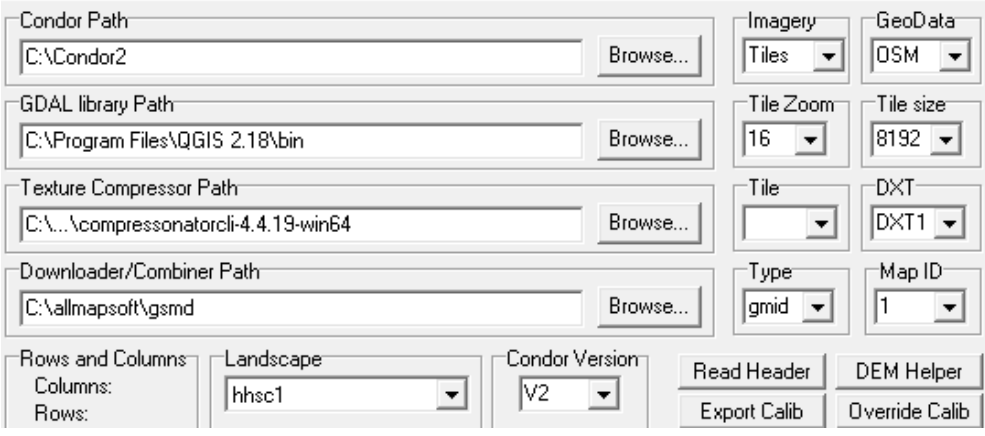

2) In Condor\_tiles click on the "DEM Helper" button (top of the  $2<sup>nd</sup>$  column on the right side). This will bring up a new screen. Make the following entries:

a) In the upper left "Desired Area Selection" choose "By Coordinates" and enter the values just as we recorded earlier. Use decimal values, latitude for North/South, longitude for West/East.

b) In the bottom left "Range Margin" choose "None" (we should have already compensated that the last 5.76Km or 3.6 miles will be unflyable around the border of your landscape. Do not check the box "TL BR"

 c) Then click the box 'To UTM'. You will see values fill in the upper right side in the box "Condor UTM Range".

d) In the upper right click on "Standardize" and then click "Check/Show" and you will see a grid pattern in the box labeled "Condor Latitude/Longitude". Explanation follows.

The numbers in the upper right box are called Easting/Northing values. The earth is divided into 60 UTM zones, HHSC is in 18N, and your exact location in the zone is defined by the Easting(X Coord) and Northing(Y Coord). So the values above express the exact coordinates of the corners and for our Condor landscape they need to be on whole numbers.

The bottom right box shows the rounding that occurred. Our original values (the Blue Box) put us closer to a 4x4 terrain. The outer black grid shows the landscape has been expanded to 4x4. The red box shows the actual flyable area (remember, you can't reach the edge of a landscape). We could try to shrink it in Latitude and Longitude for a 3x3, but we'll accept the 4x4.

GOOD IDEA to take a screen snapshot to you have all the values, including lat/lon of the corners.

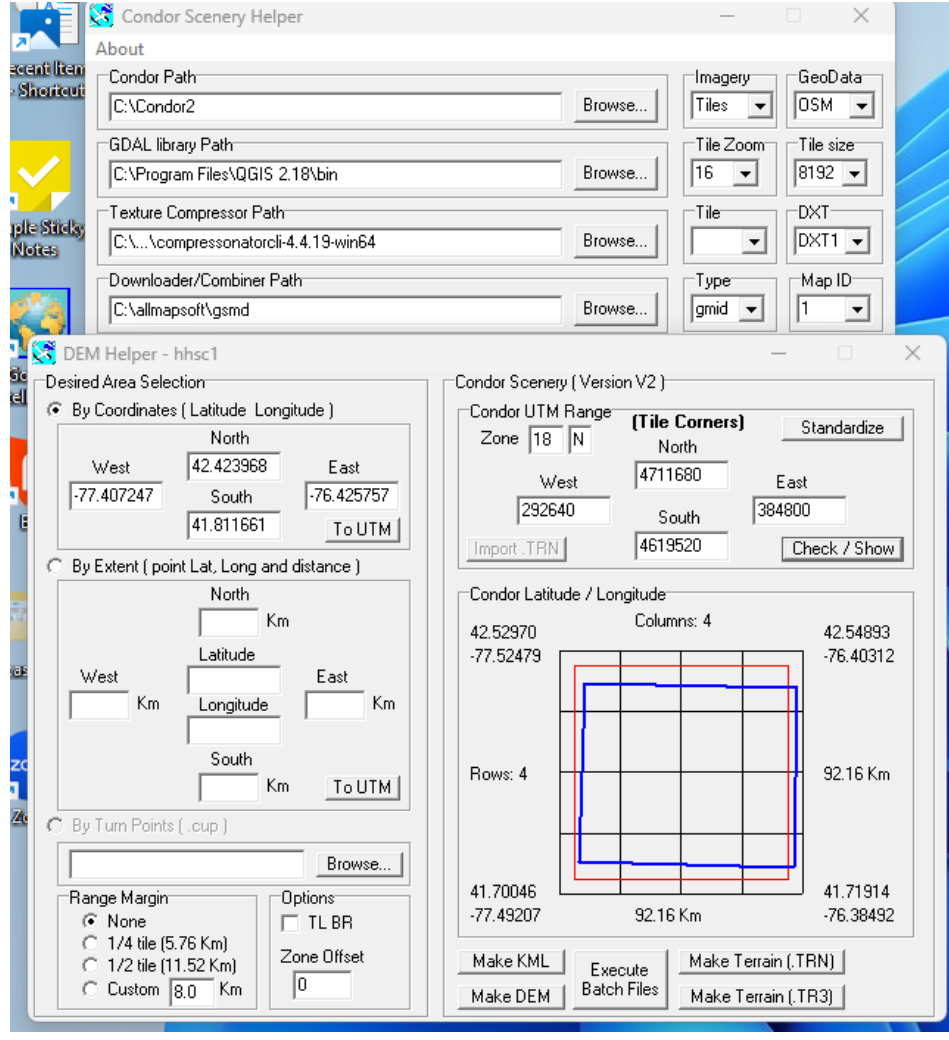

NOTE: Your screen layout may a look a little different than above, depending on your version of Condor tiles – but the info should be the same.

3) In the lower right click on "Make KML" to make a Google-earth map file. It will be stored in Landscapes/hhsc1/working/DEM/OverAllMap/OverAll.kml

You'll need Google Earth to open and see the file. It should agree with what you expect.

## <span id="page-5-0"></span>**Step Three: Download terrain data and create terrain files**

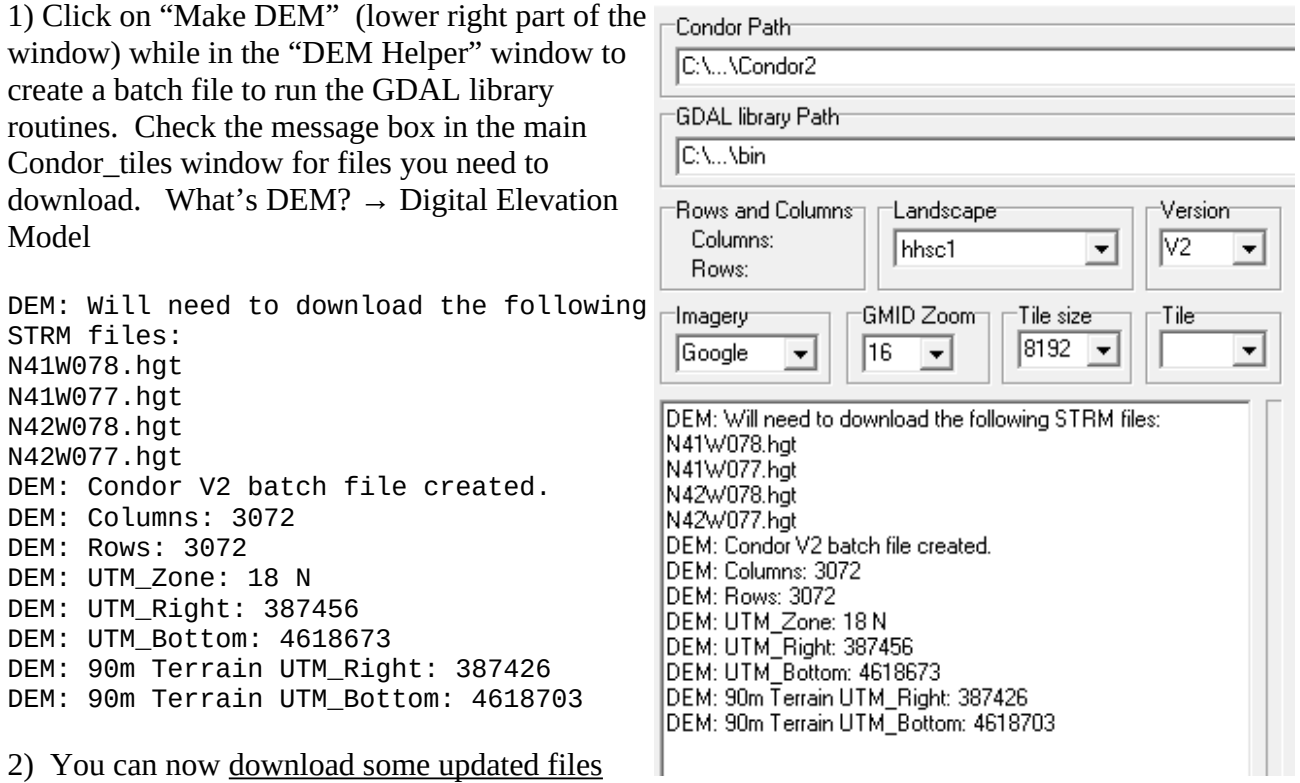

used in scenery creations. After download you

want to unpack them in the newly created folder: \condor2\Landscapes\<landscape\_name>\working\ DEM

NOTE: You may get a warning that the files already exist in the destination, go ahead and allow replacement.

At this point some files have been created for your new scenery. Check the ../Working/DEM folder and you see several batch files: DEM\_WGET.bat, DEM\_Extract.bat, and DEM.bat. They contain the commands necessary to download the actual 3-D terrain data for the area you specified.

#### C:\Users\jmurtari>cd \Condor2\Landscapes\<landscape\_name>\Working\DEM C:\Condor2\Landscapes\hhsc1\Working\DEM>dir /w

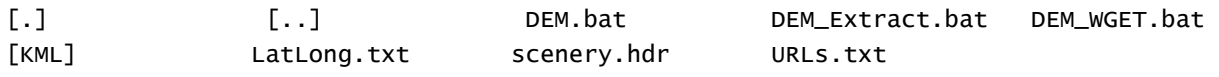

3) The scripts will download data from a USGS/NASA website. It uses Space Shuttle Radar Topography Mission data. Go to  $\rightarrow$  https://urs.earthdata.n  [asa.gov/home](https://urs.earthdata.nasa.gov/home) to register and create a login account with NASA.

*NOTE: They require a strong password that includes a 'special' character, please use the '@' character and not an exclamation point or dollar sign. At times downloads from the USGS servers may fail. They do offer pretty responsive tech support.* If you have a problem, let them know here → <https://ers.cr.usgs.gov/feedback/>

 a) In the DEM Helper window press the button labeled "Execute Batch Files". You will see a command window opened and you will be prompted to enter your username and password for the NASA website.

NOTE: You may get a warning about an unknown program that wants to execute, allow it.

 b) Start a "Command Prompt" window. After download you should now have this addtional contents:

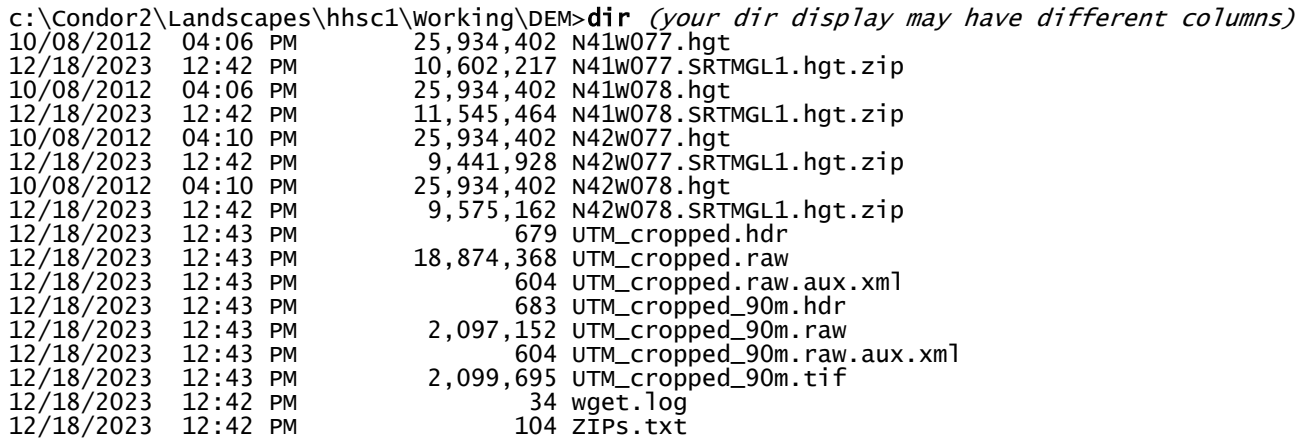

4) Now you can use the two other buttons at the bottom of the DEM helper page. Click on Make Terrain (.TRN) to generate a Terrain file. *You will see a blue progress bar in the main Condor\_tiles window.*

When that is complete click on Make Terrain (.TR3) to generate the heightmaps files that Condor2 uses for elevation. Depending on the size of the terrain, this may take a few minutes. *Again, the progress bar will appear in the main Condor\_tiles window*. The following files and folders were created within [c:/Condor2/Landscape/hhsc1](../../Condor2/Landscape/hhsc1) Ī

hhsc1.trn

HeightMaps/ – a folder containing series of files starting with h0000.tr3 – h1515.tr3

These contain the terrain data for each tile. You should be asking if our terrain is 4x4, that should only be 16 files, why are there 256!!!? Because…. Condor2 subdivides each of the larger tiles into 4x4 subtiles. So  $16 * 16 = 256$ .

How do you relate the numbers to the actual terrain location, check Appendix ONE for a complete explanation. Real quick  $\rightarrow$  The bottom right tile is "0000", the first two digits are the row, the second two are the column. The tile to the left of the bottom right tile is "0001" and the tile above the bottom right is "0100". The tile in the upper right corner is "1515" (remember, total of 16 subtiles numbered 0-15).

**NICE JOB!** – you can close Condor\_tiles for now.

### <span id="page-8-0"></span>**Step Four: Use the Condor Landscape Scenery Editor**

In our last step we'll actually finish creating a flyable terrain. It won't have any real scenery, but you'll be able to see 3-D terrain and fly it in Condor2.

1) Start the Landscape Editor, and from the Landscape popdown in the upper right, you should see your new Landscape, hhsc1, as an option. You should see something like below. *It doesn't look like much, but it's actually showing elevation features in the terrain.*

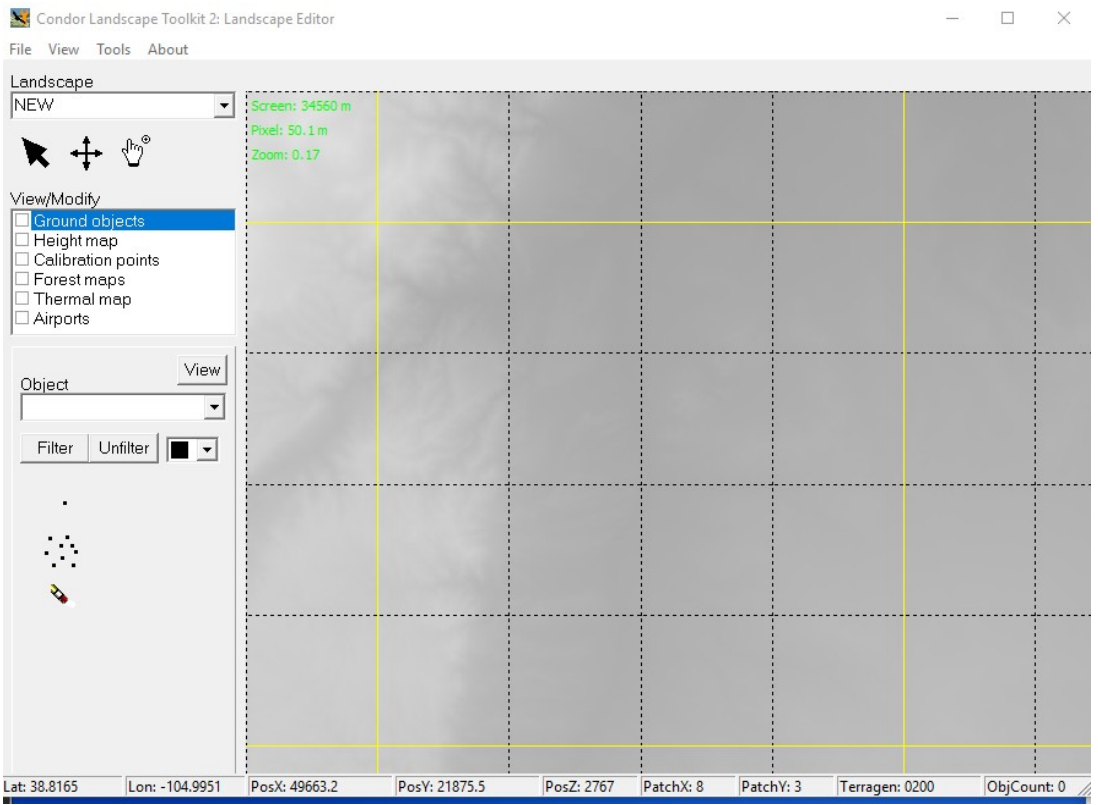

How to maneuver. As you move the mouse around, you are presented with a lot of useful location information in the bottom bar. The latitude and longitude values should agree with what you're expecting. By default, the editor puts you near the middle of the terrain. To move around select the "FINGER" and you can drag the terrain. Notice the yellow lines delimit the larger 4x4 tiles, and the dashed lines show the 4x4 subtiles.

Click the left mouse button to zoom in, middle/right to zoom out.

3) A landscape must have at least one Airport defined to be flyable in Condor 2. Using another tool like Google Earth you need to find the exact LAT/LON in decimal degrees for the middle of your runway, also the elevation (in meters). Google Earth does give you the option of seeing decimal degrees and meters.

For hhsc1 I used the name 4NY8: 42.119522 / -76.900490 (THIS SHOULD BE THE MIDDLE/CENTER of the runway), elevation: 523 meters(1715'), length: 500 meters (1640'), direction: 331 True (340-9W variation), width: 36 m.

4) In the Landscape Editor, in the "View/Modify" box, check "Airports". Then put your mouse in the blank area beneath and click right. A menu should appear, select 'Add'. Then fill in the values and select OK. It should appear on the map.

4a) OPTIONAL – you may want to flatten the runway terrain. Choose "Height Map" and the map will show you elevation, zoom into the runway, it should be outlined. Then click on the "FLATTEN" icon and set the radius slightly wider than the runway, and set the altitude to elevation (in meters) and a slope ratio (1:3 is good). As you sweep your mouse you'll see two concentric circles: the inner one is the flattening area and the ring between the inner and outer one is the graduated slope. It's helpful to get the immediate runway area flat for placement of objects and ease of towing.

5) Now just complete the steps in the "Condor Landscape Guide". Make sure to follow the order below:

a) File  $\rightarrow$  Export flightplanner map

- b) File  $\rightarrow$  Export forest map.
- c) File  $\rightarrow$  Export thermal map.

d) File  $\rightarrow$  Export textures to DDS (As the guide says, you'll need the Nvidia legacy texture tools placed in the same directory with the LandscapeEditor.exe for this to work. Say 'No' to export only nonexisting, we want everything recreated.

e) File  $\rightarrow$  Export terrain hash

f) File  $\rightarrow$  Export forest hash (NOTE: These steps are important as an anti-cheat mechanism. ALSO, if you ever try to fly Condor2 and your elevator doesn't work, make sure you have exported these recently).

g) File  $\rightarrow$  Save Landscape

## <span id="page-10-0"></span>**Step Five: Take a test flight in Condor 2**

Just a little more to do.

1) You still need two more files in the main landscape directory. Condor\_Tiles will automatically create two dummy files you can edit as needed. You just need to start Condor\_Tiles and then choose the 'Read Header' button on the upper right side. You should then see some messages and the files will be created if they are absent.

```
 Reading Terrain header...
UTM Zone: 18 N
UTM Bottom: 4618673
UTM Right: 387456
Height: 1024
Width: 1024
Resolution: 90
Delta X: -90
Delta Y: 90
```
42 dummy centre tile airports \dhhsc1.apt created

- hhsc1.ini Edit the text file and change Version to be something meaningful, e.g. Version=1.0
- hhsc1.cup This is another text file, which contains waypoint/turnpoint definitions. By default, a dummy waypoint is placed in the center of the scenery. See the appendix for the format of this file.

2) Start Condor2 and select "FREE FLIGHT". In the upper right "Landscape" box you should now be able to select your scenery.

3) TASK tab: You must define a simple task. Click on "New" and then Click on your airport, move the mouse and it will create a line, Click again to create a turnpoint. Just make a box, but end it by going to your airport and clicking again – you should get "Finish"

4) NOTAM tab: You can try an "Aerotow", recommend change rope length to 200'. We have not yet created a real airport, so the terrain and tow planes may not line up. If it doesn't work, choose Airborne.

5) "SAVE" the flightplan and then click "Start flight"

**NOTE:** *When the flight starts, check your flight controls. If you cannot move the stick forward/aft please re-export all the items shown earlier in the landscape editor. The lack of stick control is a security feature against 'tampered' sceneries….*

# <span id="page-11-1"></span>**Part Two: Photo Scenery creation**

## <span id="page-11-0"></span>**Step Zero: Download extra needed tool.**

There is probably a way to do this for FREE and we're happy to update the tutorial. For now you'll need to spend a little money for a tools that makes downloading satellite imagery easier.

Go to <http://AllMapSoft.com/>and download the "Google Satellite Maps Downloader." To create HI-RES scenery as we will in this case, you'll need the paid version.

### **Your version should be at least 8.368**

Let it install to the default location, usually: C:\allmapsoft\gsmd

After it installs you'll need to create a symbolic link to make it usable by other tools. To do that you need to run a Command Prompt window as the Administrator.

*NOTE: Use "Command Prompt" and not "Power Shell".* Then give these commands:

```
C:\WINDOWS\system32>cd \allmapsoft
```
C:\allmapsoft> dir

Directory of C:\allmapsoft

05/11/2020 01:31 PM <DIR><br>05/11/2020 01:31 PM <DIR> 05/11/2020 01:31 PM <DIR> .. 05/11/2020 01:22 PM <DIR>

C:\allmapsoft> mklink /D gmid gsmd symbolic link created for gmid <<===>> gsmd

Confirm with a 'dir' command. Depending on your version of Windows, you'll see something that matches the below

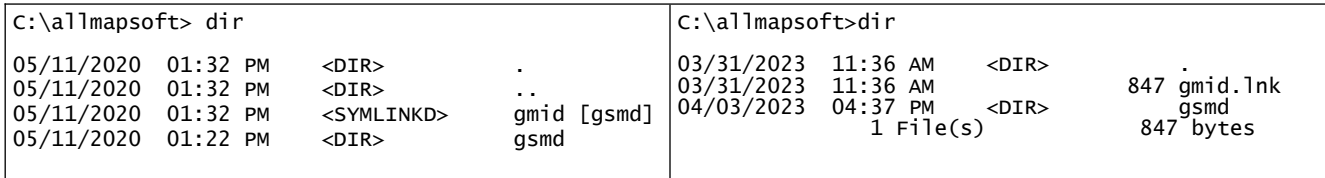

For Condor scenery generation, the concept is to get a set of these imagery tiles at a desired resolution for a given area to fit into Condor tiles of a desired resolution. Review [APPENDIX ONE – General](#page-27-0)  [notes on Scenery Creation](#page-27-0) for more info and a table of zoom/resolution in meters.

### <span id="page-12-1"></span>**Step One: Create the commands necessary to download images**

1) Start Condor\_Tiles *(IMPORTANT: click right and choose "Run as Administrator") To minimize the download data size, Condor\_Tiles creates 'symbolic-links' for the imagery folders and needs administrator level for this step.* 

 Pick the landscape name and Version should stay at V2 (this is for Condor2, not version 2 of your scenery.

 Pick the type of data imagery (we'll be using Tiles). Pick the desired Tile zoom level (we'll use 16 for high resolution) Pick the desired tile size for Condor, which should match closely to the zoom level (8192)

NOTE: High resolution uses of lot of disk space. Use zoom level 15 for large Landscapes, with a tile size of 4096.

2) Click on 'Read Header' button to load the UTM data of the scenery extents

You should see something like this in the message area:

```
Reading Terrain header...
UTM Zone: 18 N
UTM Bottom: 4618673
UTM Right: 387456<br>
Height: 1024<br>
Width: 1024
Height:
Width:
Resolution: 90
Delta X: -90
Delta Y: 90
```
 3) Click on the 'Make GMID' button to generate initial coordinate extent files for each tile. These files will be used by the Maps Downloader. Again, you can see the numbering coordinate system used for the files. These are text files. You will find them in the ./Working/SourceTiles

NOTE: Look at the contents, the Lat/Lon coordinates should be as you expected.

#### <span id="page-12-0"></span>**Step Two: Download the image data.**

NOTE: The latest version of GoogleSatelliteMapsDownloader and Condor\_Tiles allows us to automate much of this process. To see details on the manual method, reference Appendix Two.

1) Condor\_tiles has created a couple of batch files to automate the process in the : GM c:\Condor2\Landscapes\hhsc1\Working\SourceTiles folder:

-rwxrwxr-x jmurtari None 1250 May 11 11:56 ./Working/SourceTiles/GMID\_ALL.bat -rwxrwxr-x jmurtari None 690 May 11 11:56 ./Working/SourceTiles/GMID\_ALL\_Combine.bat

Again, in a Command Prompt window, change to the tiles directory and run GMID\_ALL:

```
> cd \Condor2\Landscapes\hhsc1\Working\SourceTiles
> GMID_ALL
```
*Note that some of the batch files call other batch files, so you may not run all the batch files listed.*

This takes about 30 minutes on a 4x4, 16 tile scenery. You will see new windows open and close for downloading and combining files as it works it's way thru the process, e.g.

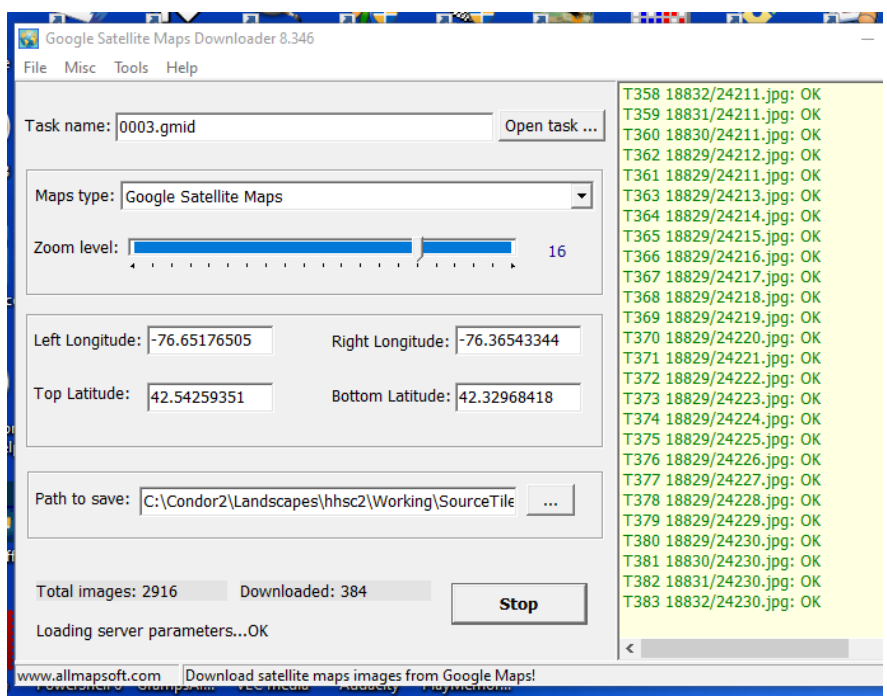

NOTE: If the scenery has more than 30 tiles, it is possible the process will be interrupted as Google sets limits for downloads. In that case you will have to wait 24 hours to resume. You can just give the GMID\_ALL command again, the tools will skip images that have already been downloaded.

2) At the end of the automatic process, you've created 16 .bmp files, one for each tile: /cygdrive/c/Condor2/Landscapes/hhsc1>find ./Working/SourceTiles -name "\*.bmp" -print

./Working/SourceTiles/0000/0000\_combined/0000.bmp ./Working/SourceTiles/0001/0001\_combined/0001.bmp ./Working/SourceTiles/0002/0002\_combined/0002.bmp ./Working/SourceTiles/0003/0003\_combined/0003.bmp ./Working/SourceTiles/0100/0100\_combined/0100.bmp ./Working/SourceTiles/0101/0101\_combined/0101.bmp ./Working/SourceTiles/0102/0102\_combined/0102.bmp ./Working/SourceTiles/0103/0103\_combined/0103.bmp ./Working/SourceTiles/0200/0200\_combined/0200.bmp ./Working/SourceTiles/0201/0201\_combined/0201.bmp ./Working/SourceTiles/0202/0202\_combined/0202.bmp ./Working/SourceTiles/0203/0203\_combined/0203.bmp ./Working/SourceTiles/0300/0300\_combined/0300.bmp ./Working/SourceTiles/0301/0301\_combined/0301.bmp ./Working/SourceTiles/0302/0302\_combined/0302.bmp ./Working/SourceTiles/0303/0303\_combined/0303.bmp

### <span id="page-14-0"></span>**Step Three: convert images to Condor tiles**

Now each image is converted into a Condor tile, by 'warping' to UTM and 'cropping' to the desired size.

*NOTE: If you took a break in the process and just re-started Condor\_tiles, make sure to select the proper landscape and click on the "Read Header" box.*

This process is automated below, for information on the manual process see Appendix Two. Also, note that these batch files sometimes create messages such as "Cannot find file xxxx.xxx" or assorted

Error messages. Not all of these messages are indicating failure of the programs. It's best to run each step to completion and then check to see if the indicated output has occurred before deciding there is an execution error.

With Condor Tiles, click on Make GDAL but do not select a tile, i.e. leave the tile selector blank. Condor tiles creates a batch file 'GDAL\_xxxx\_TIF.bat' in each tile folder

..\Working\SourceTiles\xxxx and an overall batch file 'GDAL ALL.bat' in the

..\Working\SourceTiles folder.

Again, in a Command Prompt window, run GDAL ALL to start the process. For a scenery with a total of 16 tiles (4x4), it can take about 15 minutes.

When you're done, again 16 files created in a new directory, these will be large files, >200 Meg each.

[jmurtari@anvil:](mailto:jmurtari@anvil)/cygdrive/c/condor2/Landscapes/hhsc1>

./Working/Terragen/Textures/0000.bmp ./Working/Terragen/Textures/0001.bmp ./Working/Terragen/Textures/0002.bmp ./Working/Terragen/Textures/0003.bmp ./Working/Terragen/Textures/0100.bmp ./Working/Terragen/Textures/0101.bmp ./Working/Terragen/Textures/0102.bmp ./Working/Terragen/Textures/0103.bmp ./Working/Terragen/Textures/0200.bmp ./Working/Terragen/Textures/0201.bmp ./Working/Terragen/Textures/0202.bmp ./Working/Terragen/Textures/0203.bmp ./Working/Terragen/Textures/0300.bmp ./Working/Terragen/Textures/0301.bmp ./Working/Terragen/Textures/0302.bmp ./Working/Terragen/Textures/0303.bmp

### <span id="page-15-1"></span>**Step Four: create the final scenery**

1) Run the Landscape editor, and pick the landscape, and then in Tools, 'Import tile sized textures' - the images in Working/Terragen/Textures will be loaded as the imagery.

- this will replace the initial black-and-white terrain based imagery.

2) You can check your airport placement with the imagery, and carefully adjust the lat/lon for the proper position.

3) In the Landscape editor the run the same export commands as before.

- a) File  $\rightarrow$  Export flightplanner map
- b) File  $\rightarrow$  Export forest map
- c) File  $\rightarrow$  Export thermal map

d) File  $\rightarrow$  Export textures to DDS (As the guide says, you'll need the Nvidia legacy texture tools placed in the same directory with the LandscapeEditor.exe for this to work. Say 'No' to export only nonexisting, we want everything recreated. This will take about 40 minutes for a 16 tile scenery.

*NOTE: When this is done you can also use Condor\_tiles to tune the runway position. Start the program, pick the landscape, click on 'Read Header' and then 'Airport Place'. A separate window will appear that allows you to make fine position adjustment using the arrow keys. You will see a blue line also, that is the tow plane track. Make sure to save your changes!*

e) File  $\rightarrow$  Export terrain hash

f) File  $\rightarrow$  Export forest hash (These steps are important as an anti-cheat mechanism. ALSO, if you ever try to fly Condor2 and your elevator doesn't work, make sure you have exported these recently).

g) File  $\rightarrow$  Save Landscape

#### <span id="page-15-0"></span>**Step Five: Splash Screen and Imagery Credits**

When Condor loads you see some large images displayed as the scenery is being loaded, in the default Slovenia 2 landscape, 'Two burly guys in a glider!'

It's easy to create your own. We'd recommend at least 1920x1080 in size (HDTV/16:9 ratio) and JPG format. Your landscape has an Images subfolder. It will be empty, but you can copy the files and they are used in random order. As you see below, just use a number as the name, starting at 0 (zero).

Directory of C:\Condor2\Landscapes\hhsc1\Images

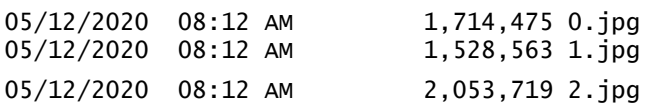

**See APPENDIX THREE about imagery usage.** Not real practical to put tags in the landscape that will never be seen. We'd suggest adding some text somewhere on your Splash Screens to credit Google. ALSO, don't forget to give us a LITTLE LOVE! We'd be happy if you'd share the source of help, e.g.

> Satellite imagery: Google Earth Help from: SoaringTools.Org

*CONGRATULATIONS – you should have a flyable landscape! If you'd like to share it, let us know and we'd be happy to offer a download from our site.*

*Now you just need to create a nice airport/runways and potentially user higher resolution in the immediate airport area. See the [OPTIONAL EXTRA PROCESSING](#page-17-1) section that follow* 

*You can find some excellent tutorials on using the other Landscape utilities and how to create a detailed airport with buildings in their "Downloads" area -> <https://www.condorsoaring.com/downloads-2/>*

*Be prepared for some reading, the English version of the Airport Creation tutorial has over 130 pages!*

# <span id="page-17-1"></span> **OPTIONAL EXTRA PROCESSING**

 None of these items are required, but they can enhance your scenery. We especially recommend adding a smooth runway and also using a higher tile resolution in the immediate airport area.

### <span id="page-17-0"></span>**Easy Tool to Create Grass Runway**

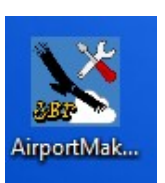

This can be a lot of work. But if you need just a grass strip you can [download Airport](https://www.soaringtools.org/wp-content/uploads/2020/08/AirportMaker.zip) [Maker](https://www.soaringtools.org/wp-content/uploads/2020/08/AirportMaker.zip) (by Jiří Brožek) from our site. Just unpack to your desktop and you'll see the Icon.

In this example will assume the name of the Airport in your landscape is "Lawrence." Then follow these steps.

- 1. Start Airport Maker
- 2. In the Runway parameters box, enter the width and length (IN METERS!).
	- 1. Side marker count: 1
	- 2. Corner makers: Outer
	- 3. Marking style: Painted Grass
- 3. In the Grass surface, enter the size of any grassy area that surrounds the runway (experiment). Use the "Offset" values to move the grass.
- 4. Windsock change the offset values to move it's position.
- 5. Generate OBJ Files A 'Save as" dialog pops up. You want to pick the Airports folder for your landscape (it should be empty if you've never created an airport). Then enter the "File name" as "Lawrence", do not choose anything for "Save as type". Press the "Save" button.
- 6. You should see these files in the Airports folder and can close Airport Maker;

LawrenceG.mtl\* LawrenceG.obj\* LawrenceO.mtl\* LawrenceO.obj\*

- 7. You can close Airport Maker.
- 8. Convert the files to Condor format As part of the "Condor Landscape Toolkit" you downloaded earlier in the tutorial, you will find the "Object Editor". Double-click and start the application.
- 9. Choose "File" → "Open Obj"
	- 1. Open the LawrenceG.obj, you'll see some info appear.
- 2. Select "File"  $\rightarrow$  "Save to C3D" and the Airports folder should already be selected with the proper file name. Just press the "Save" button.
- 3. Repeat the steps above for the LawrenceO.obj file.
- 10. You should now see two additional files in the Airports folder and can close Object Editor.

```
LawrenceG.c3d* LawrenceO.c3d*
```
- 11. Those are the only two files required in the Airports folder, you can delete the others.
- 12. Congratulation! You should now see a real surface in Condor 2. If you do not, or see blotches, check the 'flattening' of your airport area. A bumpy surface will project above the runway.

## <span id="page-19-0"></span>**Higher resolution scenery for airport area tiles (¼ tiles)**

#### From: Nick Bonniere

For this procedure we assume you have already completed the entire landscape and imagery is present following the earlier steps in this tutorial. At this point we may want to use higher resolution in the immediate airport area.

NOTE: You may wonder why we limit ourselves to ¼ of a full tile when going to higher resolution. The additional imagery detail has quite a cost in disk space:

- Zoom level 16, tile size: 8092 (our default)– resolution of 2.8 meters/pixel, file size: 2.8 Meg
- Zoom level 18, tile size: 32768 resolution of .7 meters/pixel, file size: 44 Meg
- Zoom level 19, tile size: 65536 resolution of .35 meters/pixel, file size: 178 Meg

The quarter-tile number is used instead of the tile number, because the tiles are further sub-divided into 4x4, Tile 0202, becomes 16 tiles, 0808, 0809, 0810, 0810, 0811 … 1111 and you have to pick the right one(s). You can use the Landscape Editor. The Patch X/Y values are at the bottom of the screen, e.g. PatchX: 8, PatchY:11 is converted to quarter tile 0811.

- 1. Start condor tiles (run as admin), select the landscape, read the header.
- 2. In the selection boxes manually type 32768 in the "Tile Size" box. Manually type 18 in the "Tile Zoom." Make sure GeoData is set to "OSM".
- 3. Click on the "Utilities" button.
- 4. Next to the "Quarter Tile KML GDAL DDS" button, enter one quarter tile number (0811) and then press the button. You'll see a message about created files, the names will have a reference to the full tile position, e.g. 0202 in our case.

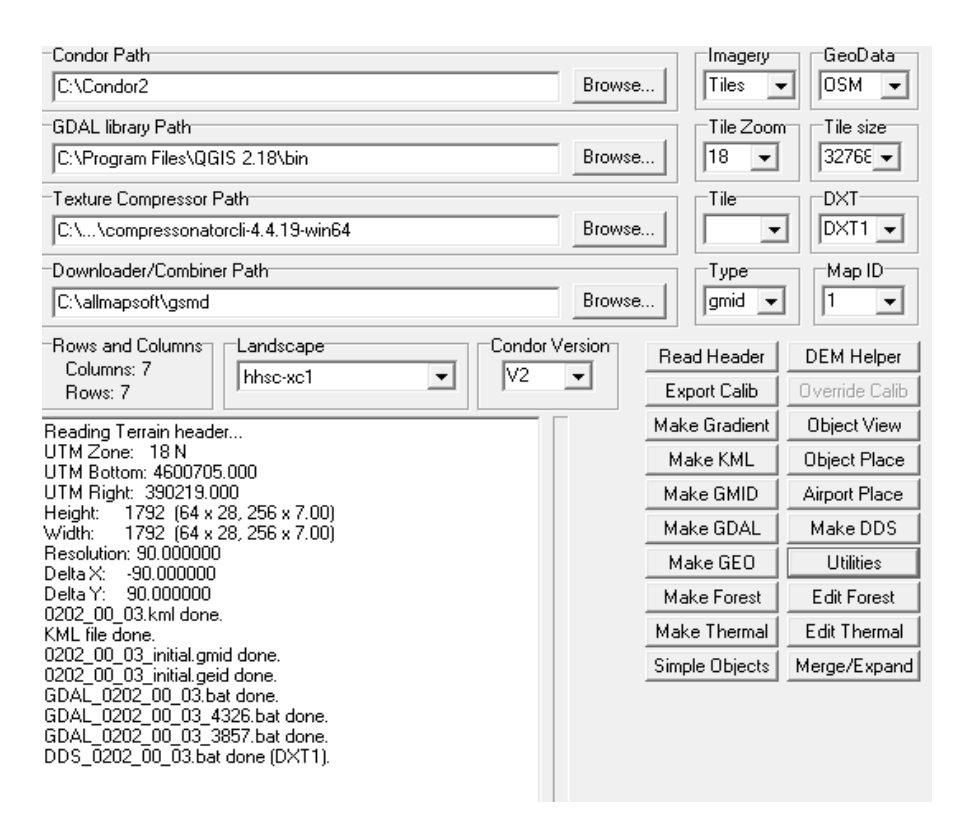

- 5. Go to the folder Working\SourceTile\0202\QuarterTiles
- 6. Make sure Texture Compressor Path is correct, you should use Compressonator.
- 7. In the QuarterTiles folder, in a command prompt window, run the MAKE\_ALL\_xxx.bat file (the one without the \_4326). It will take care of downloading the tiles, combining them, and producing the final .dds texture files with the increased resoltuions
- 8. It does download a lot, it may be disconnected early. You should run it again to double-check. It will only download anything missed. No harm in the process.
- 9. Finally run the bat file beginning with "DDS" to create the final texture. The file will be in the same directory, e.g. t0811.dds (app. 44 megabytes in size).
- 10. You will need to copy that file to the <landscape>\Textures folder, it will replace the existing t0811.dds (2.7 megabytes in size). You're ready to fly the landscape!

NOTE: If you wish you can try zoom level 19 and tile size 65536. When running the 'downloader' in step 7 above, it may terminate with an error about licensing, just start it again and it will pickup where it left off.

### <span id="page-21-0"></span>**How to create a transparent runway surface.**

For airports using concrete/asphalt pavement, the easiest method to get a realistic runway is to use high resolution in the just the airport area (as describe previously), and then create a transparent surface to deliver a smooth takeoff.

**Overview:** A condor airport consists of a 'G' file and an 'O' file. Another runway is another airport. The G file is runways, natively condor understands only grass and asphalt. The glider sits on top smoothly. The O file contains objects like windsocks, buildings, or other objects. Contact with one of those breaks the glider. The windsock is special since condor changes the orientation depending on winds you select. The pole is stationary, the windsock sits on stop, as two separate objects.

The steps are as follows, using an example landscape called: 'cap-ner'

- 1. Create the folder cap-ner\Working\Objects this will hold some temporary files used to create the objects.
- 2. Create the folder cap-ner\Airports\Textures this will hold 3 d objects.
- 3. In the folder where you installed Condor tiles you will see a folder named "Simple Objects\ Textures." You should copy two of those files, Mast.dds and Transparent.dds, to the cap-ner\ Airports\Textures folder you created above.
- 4. Start condor\_tiles, select the landscape, and click on "Read Header." The select "Simple Objects."
- 5. When the Simple Object window appears, make sure the "Simple Objects" tab is selcted, and in

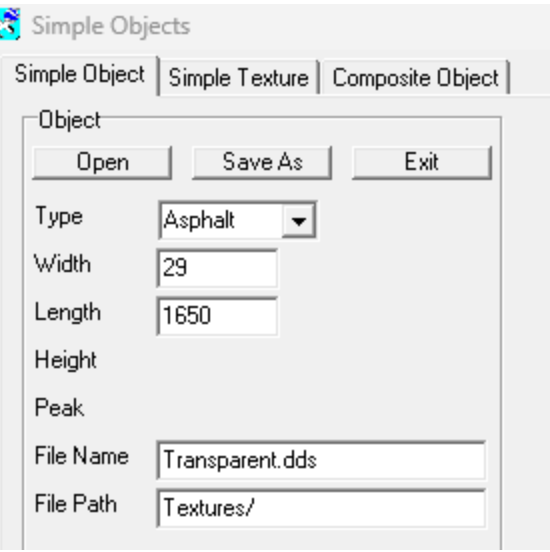

the "Type" pull down menu select Asphalt, fill in the other boxes as shown (with the correct runway length/width).

6. Select "Save As" twice! Store the file in the Working\Objects folder you created. Save once with a .so extension, and a second time with the .c3d extension. The files will have different contents.

For every Simple Object we create, we will always save both. It is recommended you use the runway name to avoid confusion if the scenery could contain more that one airport/runway.

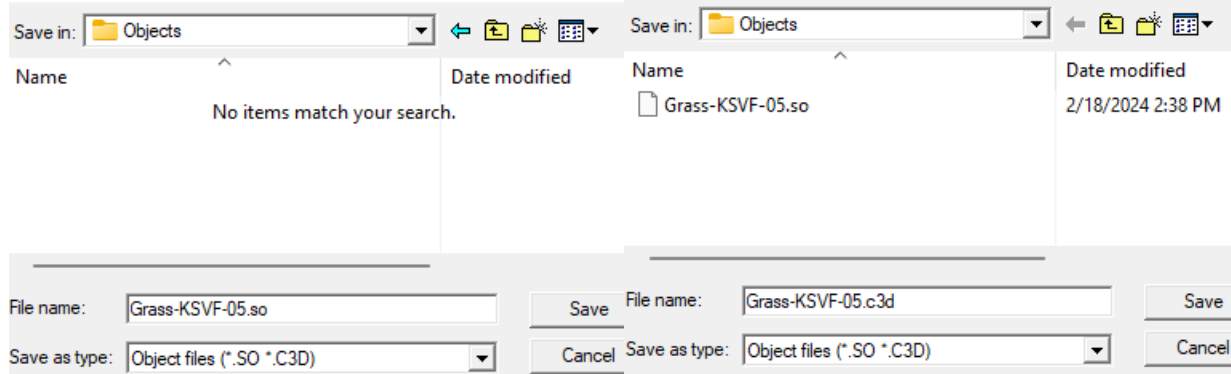

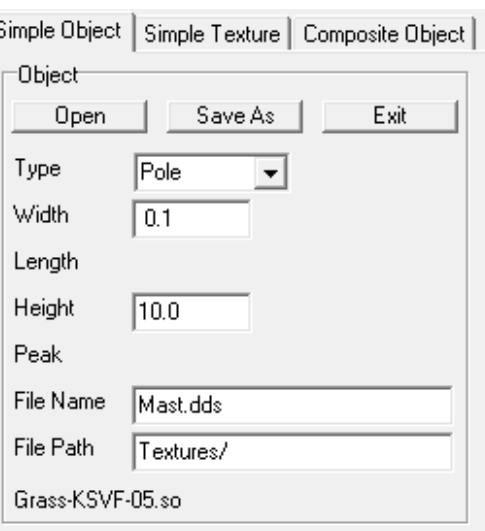

- 7. Next we will create the windsock and its pole. Return to "Simple Objects" and choose "Pole." Then select the correct width and height (in meters). The File Name and Path should fill in automatically.
- 8. Repeat the two "Save As" operations and start the name with the word "pole".

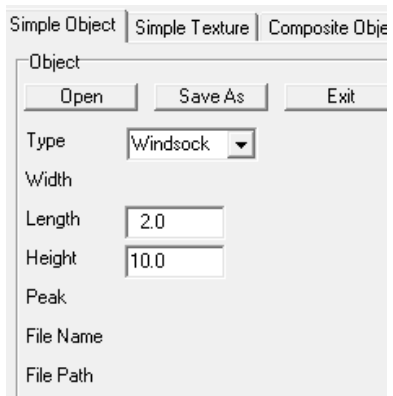

- 9. Then choose "Windsock" (you are allowed up to three for one airport). You can set the length as desired, but the height must match what you selected for the pole. They are actually two separate objects within Condor.
- 10. Again, repeat the two "Save As" operations and start the name with the word "windsock."

At this point you've created all the basic objects, you should have directory contents similar to the below:

c:\Condor2\Landscapes\cap-ner\Working\Objects>dir

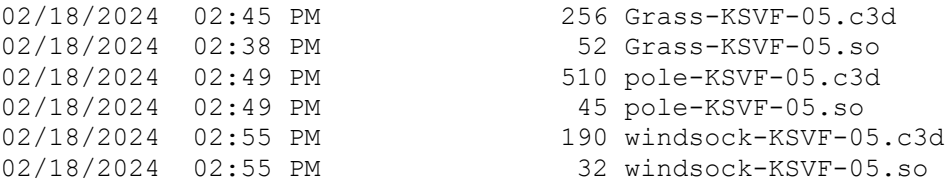

11. We are now ready to position our windsock in the airport area, but we must first get the exact position. Again, we'll use "Airport Place" to get a view of the field. Before you select the airport make sure you choose "Terragen" in the Options area.

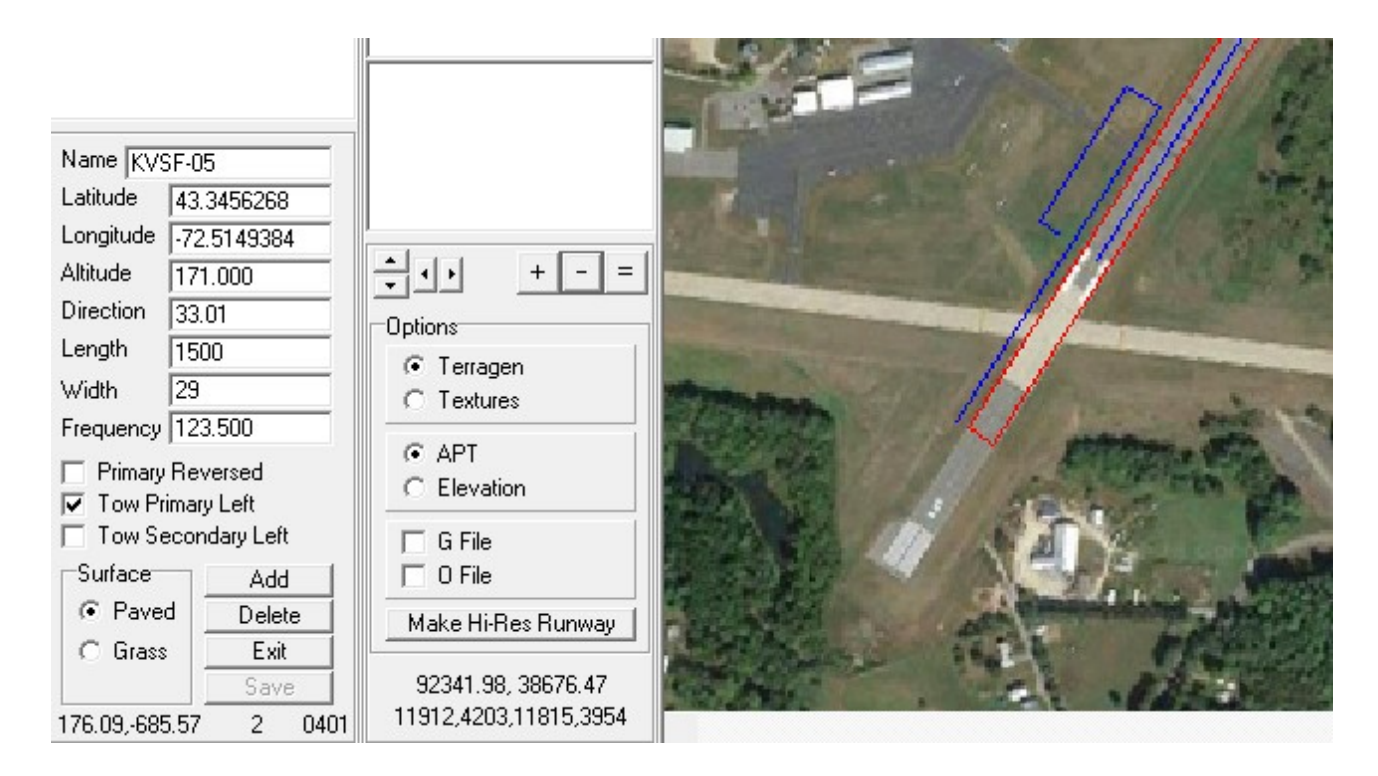

12. As you move the mouse over the images, you'll see two numbers changing in the lower left corner. When you reach the position desired, write down the values. In this example: 176 "Easting" and -685 "Northing". The are the meter distances from the airport center as you defined in the landscape editor.

13. We are now ready to group these to make a Composite Object. Select the "Composite Object" tab and press "Add". It will add a placeholder object with xxx as a name

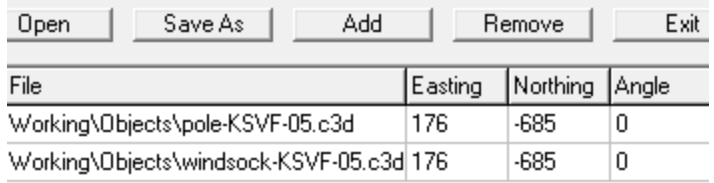

14. Double click in the File box and you will be able to choose another object you created. We'll be picking the pole and the windsock.

15. We must now position each object

using the "Easting" and "Northing" values (units of meters), we recorded earlier. The image shows the complete entries.

- 16. As before, we'll use "Save As". The file name is very important, it will be the name of the airport with the letter "O" added, both .co (to save your work) and .c3d
- 17. The next is to create the runway surface, the 'G' file. Delete the existing two lines in the composite object window, press Add, and add the file name "Grass" which actual is transparent.

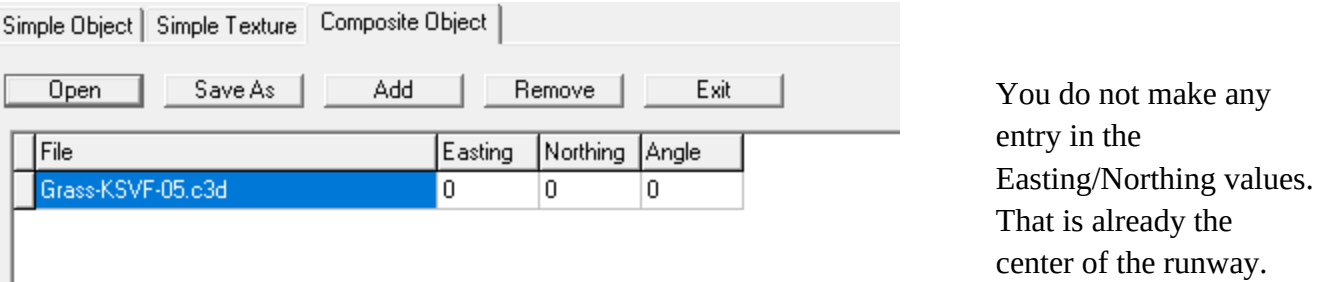

18. As before, we'll use "Save As". The file name is very important, it will be the name of the airport with the letter "G" added, both .co (to save your work) and .c3d

19. The final step is to copy the "O" and "G" files to your Airports folder.

## <span id="page-25-0"></span>**Creating custom thermal maps & forest maps**

You can create custom thermal/forest maps for Condor. It can be a lot of work. Condor\_Tiles has some support for using publicly available data to automate the process. Below are some background notes and then an example. *Background By Nick Bonniere*

For thermal and tree maps, it can be done by hand, basically 'painting' forests, roads, fields, etc.. onto a background of each tile. This takes way too long, but will match the textures very closely. For a landscape in Canada, the Geogratis website can be used, but it only covers the Canadian landmass.

#### **Creating a Forest Map for your entire landscape**

In this example we'll be creating a map for a Harris Hill landscape. Will be using free public data collected by the University of Maryland.

We'll start Condor tiles as usual and make a few changes in the top settings:

- For GeoData (upper left), choose Global Land Cover (GLC).
- Click on "Read Header"
- Set the tile size to "2048", the GeoData is at a lower resolution than imagery.
- You can ignore the "Tile Zoom" setting, it is not used for this operation.
- Then press "Make GEO" and you will see output similar to what's shown.

Some batch files have been created in Working\GeoDatabase:

GLC\_WGET.bat GO\_b.bat GO\_f.bat GO\_s.bat GO\_t.bat GO\_w.bat

In a command prompt window, you'll first run the GLC\_WGET\_to retrieve the raw data, then run:

Go b (deciduous trees), Go s (connifer trees), and Go t (terrain data used for thermal map)

The last steps are easy:

- In the Landscape Editor, load the landscape and then choose Tools  $\rightarrow$  "Import tile size forest maps"
- Make sure you redo all the save steps for a landscape, including export forest maps.

#### **Creating a Thermal Map for your Landscape**

By default, Condor creates an 'equal' thermal map for your landscape. There are no good or bad regions. The step above in loading forest Geo data also has a step to collect ground characteristics for thermal maps, e.g. is it a forest, farm land, barren, desert, city, water.

Assuming you've done the steps. Start Condor\_tiles, leave the GeoData at GLC and the Tile Size at 2048. Read the landscape header.

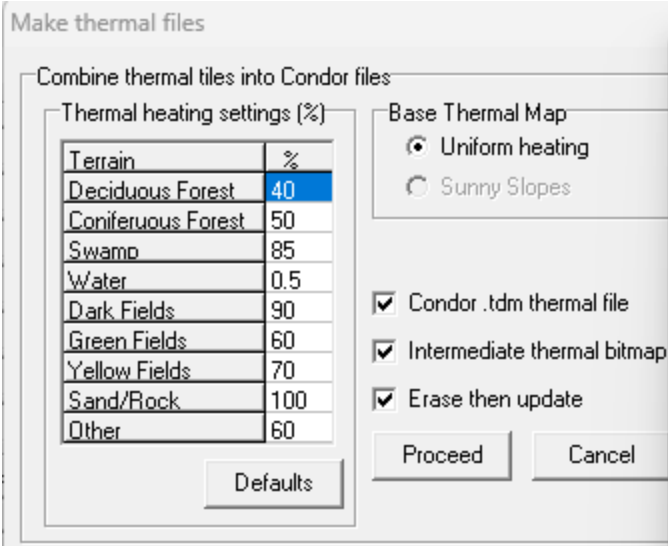

- In Windows, create a folder called "Thermalmap" in your landscape "Working" directory.
- Choose "Make Thermal", accept the default for heat settings and check all three boxes as you see on the left.
- The press "Proceed"
- Your new thermal map is in your top landscape folder, it is called <landscape>.tdm
- Exit from Condor\_tiles or you may see an

access violation error later in the Landscape Editor.

- Then do the following copy. Copy the file in Working/Thermalmap/Thermalmap.bmp up to the "Working" folder.
- You can then start the Landscape Editor, load the landscape, and click on "Thermap" to see a grey scale version. The lighter the color, the strong the thermal area. Water will be black.
- Make sure you redo all the save steps for a landscape, including export thermal map.

### <span id="page-27-0"></span> **APPENDIX ONE – General notes on Scenery Creation**

by Nick Bonniere

1) A scenery is a made up of a group of tiles

2) Each tile is 23 km x 23 km (14.29 mi x 14.29 mi), which is actually a resolution of 90 meters times 256 = 23.040 km

If you pick 4 tiles, I would suggest you offset the airport from the center a bit so it falls fully into one of the 4 tiles, otherwise it will be cut-up into 4 pieces. Not absolutely necessary, just a suggestion so you can view the airport in one tile only.

3) The original resolution of 90 m is based on Space Shuttle elevation data (STRM)

4) Condor 2 uses a resolution of 30 meters, which is 3 times the resolution of Condor 1, and 30m STRM data is available

5) The last 1/4 tile edge of a scenery is not flyable. So if you have one tile, only the centre  $1/2$  or  $11.5$  km x  $11.5$  km is flyable, If you use  $2 \times 2$  tiles, i.e 4 tiles, 46 km x 46 km, only the centre 34 km x 34 km is flyable, etc...

6) The projection used is UTM, (Universal Transverse Mercator), This means that all elevation data and photographic data needs to be converted to UTM coordinates.

7) Tiles are in a grid of rows and columns starting at the bottom right corner (South East), which is tile 0000. The first two digits are the column number and the second two digits are the row number. Above tile 0000.bmp is tile 0001.bmp. The tile to the left is tile 0100.bmp

8) You can use multiple resolutions. For LakePlacid, the centre tile is hi-res 8192x8192, while all the other tiles are 4096x4096. The file size increases by a factor of 4, 48MB file (at 4096) instead of 192MB (at 8192).

9) Notes on Tile system zoom level and Condor resolution

You have to match the zoom level with the tile-size. I have not gone beyond zoom 18. The imagery is 'warped' when projected to UTM coordinates, so I use a zoom level that provides just above resolution than needed. For example, for a Condor resolution of 16384 (1.4m), a zoom level of 17 (1.2-0.85m) is good.

 I do 4096 for general tiles and 16384 around airports. Sometimes I do Quarter-Tiles around airports at 32768, not full 4x4 tiles. With Condor, It is OK to do various tiles are different sizes. Area over forest do not need high-resolution, but for areas around airports when you fly at a low altitudes, a higher resolution is good.

- Tile system zoom level (approximately) - zoom level 1 - each pixel is 78184 m (equator), 55284 m (45 deg latitude) - zoom level 2 - each pixel is 39092 m (equator), 27642 m (45 deg latitude) ..... - zoom level 10 - each pixel is 152.7 m (equator), 108.0 m (45 deg latitude) - zoom level 11 - each pixel is 76.3 m (equator), 54.0 m (45 deg latitude) - zoom level 12 - each pixel is 38.1 m (equator), 27.0 m (45 deg latitude) - zoom level 13 - each pixel is 19.1 m (equator), 13.5 m (45 deg latitude) - zoom level 14 - each pixel is 9.5 m (equator), 6.7 m (45 deg latitude) - zoom level 15 - each pixel is 4.8 m (equator), 3.4 m (45 deg latitude) - zoom level 16 - each pixel is 2.4 m (equator), 1.7 m (45 deg latitude) - zoom level 17 - each pixel is 1.2 m (equator), 0.85 m (45 deg latitude) - zoom level 18 - each pixel is 0.6 m (equator), 0.43 m (45 deg latitude) - zoom level 19 - each pixel is 0.3 m (equator), 0.22 m (45 deg latitude)

- Condor resolution - tile size 256 - 23040 m, each pixel is 23040/256 = 90 m - tile size 512 - 23040 m, each pixel is 23040/512 = 45 m - tile size 1024 - 23040 m, each pixel is 23040/1024 = 22.5 m - tile size 2048 - 23040 m, each pixel is 23040/2048 = 11.25 m - tile size 4096 - 23040 m, each pixel is 23040/4966 = 5.625 m - tile size 8192 - 23040 m, each pixel is 23040/8192 = 2.8125 m - tile size 16384 - 23040 m, each pixel is 23040/16384 = 1.4 m - tile size 32768 - 23040 m, each pixel is 23040/32768 = 0.7 m - tile size 65536 - 23040 m, each pixel is 23040/65536 = 0.35 m

## <span id="page-29-1"></span> **APPENDIX TWO – manual run of downloader/combiner**

In Part Two of this document (Photo Scenery Creation), Steps Two and Three cover the downloading of image data and how it is combined into tiles usable for Condor. This is now an automated process, but below is more detail to cover the old manual method.

### <span id="page-29-0"></span>**Downloading images manually**

1) Run the GoogleSatelliteMapsDownloader downloader.exe.

a) Click on "Open Task" and select the Initial\_0000.gmid file. Make sure "Zoom level" is set to 16 (or whatever was selected earlier) and "Maps type" is Tiles.

b) After it opens change the "Task name;" box to keep the original since the file will be overwritten:

Initial\_0000.gmid to 0000.gmid *(YOU ARE NOT changing the actual file name, just the Task name.)*

c) You should see LAT/LON values fill in (taken from the file), and they should make sense with your scenery location.

d) Click on "Start" to begin the download process.

You should see a "Downloaded" count in the lower left, it should eventually reach the "Total images" number. If it seems to get stuck, or no progress, make sure you can reach the google site.

e) What's actually happening:

- a folder 0000 will be created and a set files will be downloaded into that folde

 - these files are 256x256 images that cover the desired area, but actually cover more area than needed

 - at the end, the file 0000.gmid will contain the actual coordinate extent of the downloaded tiles

f) REPEAT the above steps for all 16 tiles – don't make any typos! *Yes, this is a bit time consuming. We're trying to convince them to create a command line version of the tool that could be used as part of a larger script.*

2) Still in the downloader. Select "Tools -> Map Combiner", that will take care of merging all the individual 256x256 files.

a) Select the "0000.gmid" file (NOT the one prefixed with "Initial\_") and untick all image types except bitmap. For Automatic generation of Condor Tiles, also select TIFF image type.

b) REPEAT for all 16 tiles.

### <span id="page-30-0"></span>**Combining images**

 1) Start Condor\_tiles. To create the batch file that will do this, on Condor\_tiles, pick the desired tile in the "Tile" section, 0000 in this case, and click Make GDAL

- a batch file ./Working/SourceTiles/000/GDAL\_0000.bat will be created.
- double-click on the batch file and it will process the data
- a new image 0000.bmp will be placed into the Working/Terragen/Textures folder

REPEAT for each tile, 0001, 0002, etc...

You can do these simultaneously if your PC has the memory. Each is independent.

ALTERNATE: If you have a unix shell available, a command similar to the below will process all.

```
jmurtari@anvil:/cygdrive/c/condor2/Landscapes/hhsc1/Working/SourceTiles> for dir in `ls -d 
0*`; do echo "#### Processing $dir"; cd 
/cygdrive/c/condor2/Landscapes/hhsc1/Working/SourceTiles/$dir; ./GDAL_$dir.bat; done
```
#### Processing 0000 …..

# <span id="page-31-0"></span>**APPENDIX THREE – Licensing, Google and Satellite Imagery**

This tutorial uses imagery data collected by various satellite sources and compiled by Google and made available for download. We're happy to acknowledge the great help that is. Licensing can always be an issue (see link below for more info and references).

We certainly feel we are making 'FAIR USE' of their imagery and transforming it into a new product. That all being said we strongly advise NO COMMERCIAL use, e.g. You shouldn't setup a website where people give you coordinates and you spit out a scenery they can download for a fee. It might be OK, but it might not under FAIR USE.

More on FAIR USE → [https://FreeGeographyTools.com/2007/fair-use-and-google-earth-imagery](https://freegeographytools.com/2007/fair-use-and-google-earth-imagery)

You can certainly acknowledge Google. We'd suggest adding some text somewhere on your Splash Screens, some have used: "Satellite Imagery – Google Maps"

# <span id="page-32-0"></span> **APPENDIX FOUR – Distortion: Flat map over round earth**

Some of you interested in enigmas and brain-teasers may be asking, "How can satellite photos of a ROUND Earth be flattened?" Well just think back to older flat maps you've seen… mercator projections, etc….

#### by Nick Bonniere

 When you fly in real-life, you are flying over a sphere. When you fly in Condor, you are flying over flat terrain which is a projection of a sphere onto a flat surface. For Condor this projection is UTM (Universal Transverse Mercator). Just like for any flat map such as a paper map, the projection results in distortion. The further away from the centre point of the projection, the more the distortion and that is why you need to pick the closest UTM zone.

When images are downloaded, they have already been flattened based on a tile projection system. For use with Condor, they have to be re-projected to UTM. This is where epsg:3857 and espg:4326 come in. They refer to the projections and coordinates. If you use the right one, you minimize distortions, but if you use the wrong one, you introduce more distortion. Over small distances, the distortion is small and in a Condor tile (23040 metres wide), the difference between epsg:3857 and espg:4326 is about 10 to 15 metres.

For your 5x5 scenery, you can determine the overall effect of the UTM projection. You take the latlong coordinates of opposite corners and do a great-circle calculation, and for condor you do an arithmetic distance calculation.

For 5x5, Condor opposite corner distance is  $(2*(5x23040)^{\wedge}2)^{\wedge}0.5 = 162.92$  Km

Great-circle calculations for one diagonal is: 162.85 km, the other diago

nal is: 162.84 km

As you fly in Condor, you are totally un-aware of any distortion. Reaching a turn-point is simply a few more metres away than in real-life, and for a 5x5 about 250 feet over 100 mi.

# <span id="page-33-0"></span>**APPENDIX FIVE – GNU Free Documentation License**

Reference: <https://www.gnu.org/licenses/fdl-1.3.en.html>

Version 1.3, 3 November 2008

Copyright © 2000, 2001, 2002, 2007, 2008 Free Software Foundation, Inc. <<https://fsf.org/>>

Everyone is permitted to copy and distribute verbatim copies of this license document, but changing it is not allowed.

#### **0. PREAMBLE**

The purpose of this License is to make a manual, textbook, or other functional and useful document "free" in the sense of freedom: to assure everyone the effective freedom to copy and redistribute it, with or without modifying it, either commercially or noncommercially. Secondarily, this License preserves for the author and publisher a way to get credit for their work, while not being considered responsible for modifications made by others.

This License is a kind of "copyleft", which means that derivative works of the document must themselves be free in the same sense. It complements the GNU General Public License, which is a copyleft license designed for free software.

We have designed this License in order to use it for manuals for free software, because free software needs free documentation: a free program should come with manuals providing the same freedoms that the software does. But this License is not limited to software manuals; it can be used for any textual work, regardless of subject matter or whether it is published as a printed book. We recommend this License principally for works whose purpose is instruction or reference.

#### **1. APPLICABILITY AND DEFINITIONS**

This License applies to any manual or other work, in any medium, that contains a notice placed by the copyright holder saying it can be distributed under the terms of this License. Such a notice grants a world-wide, royalty-free license, unlimited in duration, to use that work under the conditions stated herein. The "Document", below, refers to any such manual or work. Any member of the public is a licensee, and is addressed as "you". You accept the license if you copy, modify or distribute the work in a way requiring permission under copyright law.

A "Modified Version" of the Document means any work containing the Document or a portion of it, either copied verbatim, or with modifications and/or translated into another language.

A "Secondary Section" is a named appendix or a front-matter section of the Document that deals exclusively with the relationship of the publishers or authors of the Document to the Document's overall subject (or to related matters) and contains nothing that could fall directly within that overall subject. (Thus, if the Document is in part a textbook of mathematics, a Secondary Section may not explain any mathematics.) The relationship could be a matter of historical connection with the subject or with related matters, or of legal, commercial, philosophical, ethical or political position regarding them.

The "Invariant Sections" are certain Secondary Sections whose titles are designated, as being those of Invariant Sections, in the notice that says that the Document is released under this License. If a section does not fit the above definition of Secondary then it is not allowed to be designated as Invariant. The Document may contain zero Invariant Sections. If the Document does not identify any Invariant Sections then there are none.

The "Cover Texts" are certain short passages of text that are listed, as Front-Cover Texts or Back-Cover Texts, in the notice that says that the Document is released under this License. A Front-Cover Text may be at most 5 words, and a Back-Cover Text may be at most 25 words.

A "Transparent" copy of the Document means a machine-readable copy, represented in a format whose specification is available to the general public, that is suitable for revising the document straightforwardly with generic text editors or (for images composed of pixels) generic paint programs or (for drawings) some widely available drawing editor, and that is suitable for input to text formatters or for automatic translation to a variety of formats suitable for input to text formatters. A copy made in an otherwise Transparent file format whose markup, or absence of markup, has been arranged to thwart or discourage subsequent modification by readers is not Transparent. An image format is not Transparent if used for any substantial amount of text. A copy that is not "Transparent" is called "Opaque".

Examples of suitable formats for Transparent copies include plain ASCII without markup, Texinfo input format, LaTeX input format, SGML or XML using a publicly available DTD, and standardconforming simple HTML, PostScript or PDF designed for human modification. Examples of transparent image formats include PNG, XCF and JPG. Opaque formats include proprietary formats that can be read and edited only by proprietary word processors, SGML or XML for which the DTD and/or processing tools are not generally available, and the machine-generated HTML, PostScript or PDF produced by some word processors for output purposes only.

The "Title Page" means, for a printed book, the title page itself, plus such following pages as are needed to hold, legibly, the material this License requires to appear in the title page. For works in formats which do not have any title page as such, "Title Page" means the text near the most prominent appearance of the work's title, preceding the beginning of the body of the text.

The "publisher" means any person or entity that distributes copies of the Document to the public.

A section "Entitled XYZ" means a named subunit of the Document whose title either is precisely XYZ or contains XYZ in parentheses following text that translates XYZ in another language. (Here XYZ stands for a specific section name mentioned below, such as "Acknowledgements", "Dedications", "Endorsements", or "History".) To "Preserve the Title" of such a section when you modify the Document means that it remains a section "Entitled XYZ" according to this definition.

The Document may include Warranty Disclaimers next to the notice which states that this License

applies to the Document. These Warranty Disclaimers are considered to be included by reference in this License, but only as regards disclaiming warranties: any other implication that these Warranty Disclaimers may have is void and has no effect on the meaning of this License.

### **2. VERBATIM COPYING**

You may copy and distribute the Document in any medium, either commercially or noncommercially, provided that this License, the copyright notices, and the license notice saying this License applies to the Document are reproduced in all copies, and that you add no other conditions whatsoever to those of this License. You may not use technical measures to obstruct or control the reading or further copying of the copies you make or distribute. However, you may accept compensation in exchange for copies. If you distribute a large enough number of copies you must also follow the conditions in section 3.

You may also lend copies, under the same conditions stated above, and you may publicly display copies.

### **3. COPYING IN QUANTITY**

If you publish printed copies (or copies in media that commonly have printed covers) of the Document, numbering more than 100, and the Document's license notice requires Cover Texts, you must enclose the copies in covers that carry, clearly and legibly, all these Cover Texts: Front-Cover Texts on the front cover, and Back-Cover Texts on the back cover. Both covers must also clearly and legibly identify you as the publisher of these copies. The front cover must present the full title with all words of the title equally prominent and visible. You may add other material on the covers in addition. Copying with changes limited to the covers, as long as they preserve the title of the Document and satisfy these conditions, can be treated as verbatim copying in other respects.

If the required texts for either cover are too voluminous to fit legibly, you should put the first ones listed (as many as fit reasonably) on the actual cover, and continue the rest onto adjacent pages.

If you publish or distribute Opaque copies of the Document numbering more than 100, you must either include a machine-readable Transparent copy along with each Opaque copy, or state in or with each Opaque copy a computer-network location from which the general network-using public has access to download using public-standard network protocols a complete Transparent copy of the Document, free of added material. If you use the latter option, you must take reasonably prudent steps, when you begin distribution of Opaque copies in quantity, to ensure that this Transparent copy will remain thus accessible at the stated location until at least one year after the last time you distribute an Opaque copy (directly or through your agents or retailers) of that edition to the public.

It is requested, but not required, that you contact the authors of the Document well before redistributing any large number of copies, to give them a chance to provide you with an updated version of the Document.

### **4. MODIFICATIONS**

You may copy and distribute a Modified Version of the Document under the conditions of sections 2

and 3 above, provided that you release the Modified Version under precisely this License, with the Modified Version filling the role of the Document, thus licensing distribution and modification of the Modified Version to whoever possesses a copy of it. In addition, you must do these things in the Modified Version:

- A. Use in the Title Page (and on the covers, if any) a title distinct from that of the Document, and from those of previous versions (which should, if there were any, be listed in the History section of the Document). You may use the same title as a previous version if the original publisher of that version gives permission.
- B. List on the Title Page, as authors, one or more persons or entities responsible for authorship of the modifications in the Modified Version, together with at least five of the principal authors of the Document (all of its principal authors, if it has fewer than five), unless they release you from this requirement.
- C. State on the Title page the name of the publisher of the Modified Version, as the publisher.
- D. Preserve all the copyright notices of the Document.
- E. Add an appropriate copyright notice for your modifications adjacent to the other copyright notices.
- F. Include, immediately after the copyright notices, a license notice giving the public permission to use the Modified Version under the terms of this License, in the form shown in the Addendum below.
- G. Preserve in that license notice the full lists of Invariant Sections and required Cover Texts given in the Document's license notice.
- H. Include an unaltered copy of this License.
- I. Preserve the section Entitled "History", Preserve its Title, and add to it an item stating at least the title, year, new authors, and publisher of the Modified Version as given on the Title Page. If there is no section Entitled "History" in the Document, create one stating the title, year, authors, and publisher of the Document as given on its Title Page, then add an item describing the Modified Version as stated in the previous sentence.
- J. Preserve the network location, if any, given in the Document for public access to a Transparent copy of the Document, and likewise the network locations given in the Document for previous versions it was based on. These may be placed in the "History" section. You may omit a network location for a work that was published at least four years before the Document itself, or if the original publisher of the version it refers to gives permission.
- K. For any section Entitled "Acknowledgements" or "Dedications", Preserve the Title of the section, and preserve in the section all the substance and tone of each of the contributor acknowledgements and/or dedications given therein.
- L. Preserve all the Invariant Sections of the Document, unaltered in their text and in their titles. Section numbers or the equivalent are not considered part of the section titles.
- M. Delete any section Entitled "Endorsements". Such a section may not be included in the Modified Version.
- N. Do not retitle any existing section to be Entitled "Endorsements" or to conflict in title with any Invariant Section.
- O. Preserve any Warranty Disclaimers.

If the Modified Version includes new front-matter sections or appendices that qualify as Secondary Sections and contain no material copied from the Document, you may at your option designate some or all of these sections as invariant. To do this, add their titles to the list of Invariant Sections in the Modified Version's license notice. These titles must be distinct from any other section titles.

You may add a section Entitled "Endorsements", provided it contains nothing but endorsements of your Modified Version by various parties—for example, statements of peer review or that the text has been approved by an organization as the authoritative definition of a standard.

You may add a passage of up to five words as a Front-Cover Text, and a passage of up to 25 words as a Back-Cover Text, to the end of the list of Cover Texts in the Modified Version. Only one passage of Front-Cover Text and one of Back-Cover Text may be added by (or through arrangements made by) any one entity. If the Document already includes a cover text for the same cover, previously added by you or by arrangement made by the same entity you are acting on behalf of, you may not add another; but you may replace the old one, on explicit permission from the previous publisher that added the old one.

The author(s) and publisher(s) of the Document do not by this License give permission to use their names for publicity for or to assert or imply endorsement of any Modified Version.

### **5. COMBINING DOCUMENTS**

You may combine the Document with other documents released under this License, under the terms defined in section 4 above for modified versions, provided that you include in the combination all of the Invariant Sections of all of the original documents, unmodified, and list them all as Invariant Sections of your combined work in its license notice, and that you preserve all their Warranty Disclaimers.

The combined work need only contain one copy of this License, and multiple identical Invariant Sections may be replaced with a single copy. If there are multiple Invariant Sections with the same name but different contents, make the title of each such section unique by adding at the end of it, in parentheses, the name of the original author or publisher of that section if known, or else a unique number. Make the same adjustment to the section titles in the list of Invariant Sections in the license notice of the combined work.

In the combination, you must combine any sections Entitled "History" in the various original documents, forming one section Entitled "History"; likewise combine any sections Entitled "Acknowledgements", and any sections Entitled "Dedications". You must delete all sections Entitled "Endorsements".

### **6. COLLECTIONS OF DOCUMENTS**

You may make a collection consisting of the Document and other documents released under this License, and replace the individual copies of this License in the various documents with a single copy that is included in the collection, provided that you follow the rules of this License for verbatim copying of each of the documents in all other respects.

You may extract a single document from such a collection, and distribute it individually under this License, provided you insert a copy of this License into the extracted document, and follow this License in all other respects regarding verbatim copying of that document.

### **7. AGGREGATION WITH INDEPENDENT WORKS**

A compilation of the Document or its derivatives with other separate and independent documents or works, in or on a volume of a storage or distribution medium, is called an "aggregate" if the copyright resulting from the compilation is not used to limit the legal rights of the compilation's users beyond what the individual works permit. When the Document is included in an aggregate, this License does not apply to the other works in the aggregate which are not themselves derivative works of the Document.

If the Cover Text requirement of section 3 is applicable to these copies of the Document, then if the Document is less than one half of the entire aggregate, the Document's Cover Texts may be placed on covers that bracket the Document within the aggregate, or the electronic equivalent of covers if the Document is in electronic form. Otherwise they must appear on printed covers that bracket the whole aggregate.

### **8. TRANSLATION**

Translation is considered a kind of modification, so you may distribute translations of the Document under the terms of section 4. Replacing Invariant Sections with translations requires special permission from their copyright holders, but you may include translations of some or all Invariant Sections in addition to the original versions of these Invariant Sections. You may include a translation of this License, and all the license notices in the Document, and any Warranty Disclaimers, provided that you also include the original English version of this License and the original versions of those notices and disclaimers. In case of a disagreement between the translation and the original version of this License or a notice or disclaimer, the original version will prevail.

If a section in the Document is Entitled "Acknowledgements", "Dedications", or "History", the requirement (section 4) to Preserve its Title (section 1) will typically require changing the actual title.

### **9. TERMINATION**

You may not copy, modify, sublicense, or distribute the Document except as expressly provided under this License. Any attempt otherwise to copy, modify, sublicense, or distribute it is void, and will automatically terminate your rights under this License.

However, if you cease all violation of this License, then your license from a particular copyright holder is reinstated (a) provisionally, unless and until the copyright holder explicitly and finally terminates your license, and (b) permanently, if the copyright holder fails to notify you of the violation by some reasonable means prior to 60 days after the cessation.

Moreover, your license from a particular copyright holder is reinstated permanently if the copyright holder notifies you of the violation by some reasonable means, this is the first time you have received notice of violation of this License (for any work) from that copyright holder, and you cure the violation prior to 30 days after your receipt of the notice.

Termination of your rights under this section does not terminate the licenses of parties who have received copies or rights from you under this License. If your rights have been terminated and not permanently reinstated, receipt of a copy of some or all of the same material does not give you any rights to use it.

### **10. FUTURE REVISIONS OF THIS LICENSE**

The Free Software Foundation may publish new, revised versions of the GNU Free Documentation License from time to time. Such new versions will be similar in spirit to the present version, but may differ in detail to address new problems or concerns. See<https://www.gnu.org/licenses/>.

Each version of the License is given a distinguishing version number. If the Document specifies that a particular numbered version of this License "or any later version" applies to it, you have the option of following the terms and conditions either of that specified version or of any later version that has been published (not as a draft) by the Free Software Foundation. If the Document does not specify a version number of this License, you may choose any version ever published (not as a draft) by the Free Software Foundation. If the Document specifies that a proxy can decide which future versions of this License can be used, that proxy's public statement of acceptance of a version permanently authorizes you to choose that version for the Document.

#### **11. RELICENSING**

"Massive Multiauthor Collaboration Site" (or "MMC Site") means any World Wide Web server that publishes copyrightable works and also provides prominent facilities for anybody to edit those works. A public wiki that anybody can edit is an example of such a server. A "Massive Multiauthor Collaboration" (or "MMC") contained in the site means any set of copyrightable works thus published on the MMC site.

"CC-BY-SA" means the Creative Commons Attribution-Share Alike 3.0 license published by Creative Commons Corporation, a not-for-profit corporation with a principal place of business in San Francisco, California, as well as future copyleft versions of that license published by that same organization.

"Incorporate" means to publish or republish a Document, in whole or in part, as part of another Document.

An MMC is "eligible for relicensing" if it is licensed under this License, and if all works that were first

published under this License somewhere other than this MMC, and subsequently incorporated in whole or in part into the MMC, (1) had no cover texts or invariant sections, and (2) were thus incorporated prior to November 1, 2008.

The operator of an MMC Site may republish an MMC contained in the site under CC-BY-SA on the same site at any time before August 1, 2009, provided the MMC is eligible for relicensing.

## <span id="page-41-0"></span>**APPENDIX SIX – Misc: Turnpoint files, splash images**

**Turnpoints** - If you look in the top folder of your landscape, you will find a <landscape>.cup (just put your turnpoints in that file).

Splash Screen Images – These are displayed while Condor2 is loading your landscape. Theses are stored in the <landscape>\Images folder (just check Slovenia), they are .jpg, 1920x1080, and use a number for the name. It will cycle thru them.

Below are some other notes on turnpoint usage and formatting:

- \* On your first use of a landscape the turnpoints are loaded from a file in the landscape directory with the name <landscape>.cup
- \* After first use Condor stores a copy of the turnpoints in a file located in Documents\Condor\Turnpoints\<landscape>.cup It then uses that file exclusively and ignores any changes you might make to the turnpoint file in the landscapes directory.
- \* If changes are made to the turnpoints file in the landscape directory with a new release of the landscape, you must delete the turnpoint file in the Documents\Condor\Turnpoints folder first before starting Condor. It will then use the new file.
- \* Visibility of turnpoints depends on the "Style" field being a '1' in the turnpoints file followed by no other data. If something is not showing up, try changing the value, perform the steps above, stop/start Condor, and it should appear. Example:

Before: "Yadkinville","YADKNVLL",US,3608.550N,08043.083W,1050ft,3,,1200ft,,"Turn Point, Landable, Land to the East, RW width: 50"

After: "Yadkinville","YADKNVLL",US,3608.550N,08043.083W,1050ft,1,,,,

\* You can create your own turnpoints in the Flight Planner by clicking right and selecting "New" -> "Turnpoint". Those will be stored in your Documents directory copy only.

# <span id="page-42-0"></span> **APPENDIX SEVEN: New notes on object creation/placement**

#### From: Nick Bonniere:

*"They wanted two windsocks. I used the Airport Maker tool to create the simple grass runway and one windsock. I then made some edits to the NorthPlains.obj file (in the Airports folder) and thought it would be easy to add another windsock -- it wasn't! "*

Although it sounds simple to generate two files from the Airport Maker, one with each windsock at its desired location, and merge the two files, it is actually complicated because the .obj format uses absolute indexes instead of relative indexes to each object (winsack and pole), and you'd have to 'add' offsets to all vectors. It is not really feasible.

I suggest you use the .px format and use Condor\_Tiles to convert it to c3d. It is easy to merge two or more .px files.

If you want multiple objects in an object file xxxO.px, or for that matter multiple grass and asphalt runways in a xxxG.px file, you simply create each object.px and then simply copy/paste the whole text (except 'xof 0303txt 0032') and append it to other objects.

Each object (frame) should have its own name. You can do a global search-and-replace to change names before concatenating objects.

There should only be one 'xof 0303txt 0032' at the beginning of the file containing all the objects.

You can have up to 3 wind socks in a landscape and the names MUST be Windsack1, Windsack2, Windsack3. Each would be at a different location and can have different pole size, and windsock size. With each wind-sock, there is a mast. The name of each mast is not critical, but usually Mast1, Mast2, Mast3.

I believe you can add a comment with // on a line by itself, but not the very first line which must start with 'xof'.

You then convert the .px file to .c3d with Condor\_Tiles.

The simple objects are all at the centre of the runway to start with. You can move each one to the desired location with Condor Tiles. In Object View, when you expand each frame and click on the mesh, it activates the edit buttons 'Centre', 'Rotate', and 'Move'. The 'Centre' button moves the mesh back to the centre of the runway. The 'Rotate' button rotates the object a number of degrees (relative to its current rotation) as specified in the box next to the button. The 'Move' button moves the object (relative to its current location) in X (left/right, left is a positive number), Y(up/down, up is a positive number), and Z (elevation), with the three input boxes below the button. This is a tricky operation.

In the new Condor\_Tiles version, it is also possible to move an object by adding a 'Frame-Transform-Matrix'to each object defined in a .px file format.

 *"They takeoff on a paved runway, but land in the desert. Joes been working on trying to put a real runway down that matches the desert. It looks good from high, but when you get close to landing, it turns green. "*

 Yes, that's the way the 'grass' feature works, the detailed grass texture only showing when getting quite close to the runway. At altitude, there is no point as you can't see individual grass blades anyway.

If the runway is not grass and/or not green, and you don't want grass details, just don't put it in the file, i.e. remove the mesh named 'grass'. You can still have a mesh 'asphaltpaint' which looks like crackled paint to show an outline and marks on the dirt runway.

Condor treats objects with the mesh names 'grass', 'asphalt', 'grasspaint', 'asphaltpaint' with a special meaning and are treated differently. These meshes are painted over with a 'tiled' texture, and the 'grass' details only shows at low altitude.

If instead of a mesh called 'grass', you name it 'dirt\_runway', the special 'grass' texture is not used and instead, the object's RGBA 'color' is used and painted over the runway. If you specify a filename for this mesh, such as 'dirt\_runway.tga', this file will be used instead of the object's color, and the area specified by the texture coordinates will be stretched over the runway. This is the same as for any other object.

If you use the mesh name 'grass', and also specify a filename for this mesh, such as 'rnwy-09-27.tga', this texture file will be stretched over the runway, and the 'grass' will also appear as you get close to the runway.

If you've read Xavier's Airport write-up, you may have seen the mention of a 'muck' file, i.e. a texture file with the suffix '\_muck'. I am not entirely clear if this is treated any differently than a regular file without the suffix. It seems that this file can be applied to the 'grass', 'asphalt', 'grasspaint', 'asphaltpaint' areas and modify the tint and brightness, and it may be possible to get yellowish grass for example, and yellow paint markings instead of white.

It is also possible to create a runway texture file, that was created by close-in screen-captures of the runway from hi-res imagery. That is another way to enhance the runway details, by basically using higher resolution imagery for the runway.

# <span id="page-44-0"></span>**APPENDIX EIGHT: High Resolution – whole tiles**

From: Nick Bonniere

It is possible to improve a scenery with higher resolution for some tiles, i.e. 16384 instead of 8192. In Condor\_Tiles, you can try if you want, just type in 17 for zoom level, and 16384 for tile size. (You can't select it, you have to type it in). You can select just one tile or do the whole scenery. You can also just do one-quarter tile too. Each tile is sub-divided into 4x4 sections for a total of 16 small tiles which I call 'quarter-tiles'.

The landscape editor cannot be used for exporting DDS tiles, you have to use the DDS batch file instead. It is because the program nvdxt does not work properly with defaults and needs a parameter change for 16384. nvdxt also has issues with 'water puddles' in dxt1.

Zomm level 19, size 32768, is the limit when using the Nvida tools, for more Compressonator is necessary.

If you want to change one of the tiles in a landscape to a higher (or lower resolution), you have to create new GMID and GDAL and DDS batch files for this tile.

First you select the landscape and read the header as usual. Then you pick the tile you want to update in the tile pull-down box, such as 0000 for example. You select the zoom level in its pull-down box, and if you want zoom that is not showing, you type it in such as 17 for example. You also need to select the tile size in its pull-down box, and if you want a size that is not showing you type it in, such 16384 for example. You then click on the Make GMID and Make GDAL buttons to generate the batch files.

You then go to the tile folder, such as SourceFiles/0000 and click on the 'Batch\_Download\_0000.bat' file, and it will trigger the downloading and combining as before, but it will take longer for higherresolution.

NOTE: the Batch\_Download only does the download. You need to do the Batch\_Combine before you can run the GDAL\_0302.bat

Once the download/combine is done, you click on the GDAL\_0000\_3857.bat file to convert the tile to UTM.

Once the UTM conversion is done, you need to generate the DDS textures. Instead of using the landscape editor and exporting the textures, You click on the DDS\_0000.bat file. The 16 Texture files will then be automatically generated, and when done you can fly the landscape. No need to do anything with the landscape editor.

I have limited the range of zoom and tile size on purpose as going beyond the ranges shown takes a lot of resources, but for those who know what they are doing, the zoom level and tile size can be set beyond the limits.

# <span id="page-45-0"></span>**APPENDIX NINE: Adding/merging to an existing scenery**

From: Nick Bonniere

"How to grow an existing scenery without re-doing already created tiles"

To maintain the same bottom right hand corner UTM coordinates, you do NOT change the lat and long, but adjust the UTM coordinates instead in the DEM helper panel.

For one tile west, you subtract 23040 from the UTM west. for one tile north, You add 23040 to the UTM north coordinate, and then click on check/show to see the result.

To be able to merge two landscapes, the UTM zone number must match and the UTM coordinates must be on the same Condor tile grid, i.e. offsets must be multiples of 23040, i.e. the same as if 'growing' an existing landscape.

To join landscapes, the numbering is quite simple. Each Condor tile has been split into 16 patches, i.e. 4x4. tile 0000 has been split into 0000 0100 0200 0300 horizontally and 0000 0001 0002 0003 vertically, with 0303 as the opposite corner. The first two digits are column numbers and the second two, are row numbers starting at the bottom right. So all you have to do is re-number according to a new 0000 reference you chose.

You can have a zigzag border. Missing tiles are filled in by Condor with a default tile. In Condor V1 there was a dds tile called empty.dds that was used for missing tiles. I believe this can still be used if you want to add a generic empty.dds tile. I have not checked in V2. You can try removing a tile and see how Condor deals with the missing tile, and you can add an empty.dds tile and see if Condor uses it to fill the missing tile.

Although the re-numbering of the tiles can be done simply, and tiles combined into one folder, there is more to it than that. All other files have to be merged too. Some like the .CUP file can be done easily, the .APT file too, but others are more difficult to merge, such as the thermal map .TDM, the object file .OBJ, the terrain file .TRN, the AIRPORT folder, etc...

For now, there is a way to merge two sceneries that use the same UTM zone and same grid reference (multiples of 23040).

To avoid downloading, combining and converting to UTM and exporting to DDS, the same tiles can be re-numbered with a script and this avoids a lot of time.

For the rest, you can create a 'new' scenery with a new name from scratch that encompasses the area of both sceneries by selecting appropriate UTM extents, doing a 'check/show' and doing a 'make DEM'.

Then after getting the elevation data do a 'make terrain .trn' and 'make terrain .tr3' as for a new scenery. Now, however, you just use the re-numbered tiles in the Landscapes\NewName\Textures folder. You still have to 'flatten' the airports, etc... but you avoid re-downloading and processing all the tiles.

There is also another way that uses the Landscapes\NewName\Working\Terragen\Textures files. You can re-number these tiles with a script. It is simpler since there are 16 times fewer tiles. You then need to use the Landscape Editor to import these textures, and export them to DDS.

There is yet another way. Create a new scenery as above, and merge the 'Tile' folder from both landscapes (Landscapes\Name\_2\Working\SourceTiles\Tiles, Landscapes\Name\_2\Working\SourceTiles\ Tiles) into the Landscapes\NewName\Working\SourceTiles\Tiles folder. These are the raw downloaded files. This only avoids re-downloading all the tiles. You still have to combine them and process them, and the rest.